**MECip**

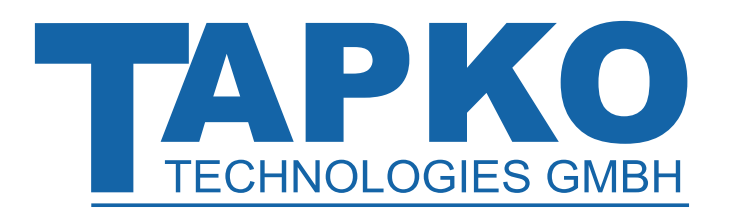

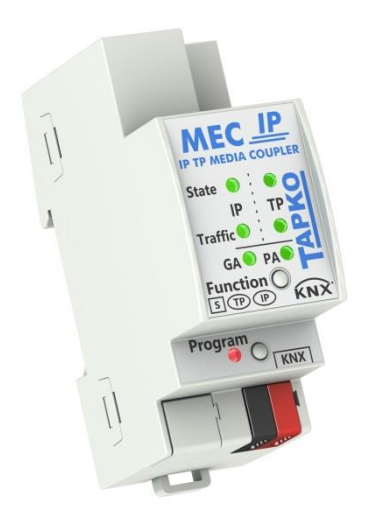

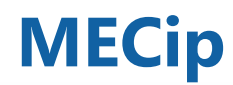

KNX IP Router

**Technical & Application Description**

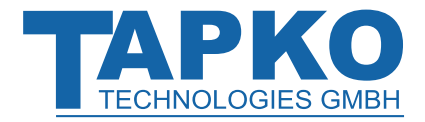

This document is property of the company named at the last page. Without written approval, it may not be reproduced or commercialised, distributed or presented to other individuals for commercial purpose. Details and information contained within may be subject to change without notice. For the accuracy of the document no warranty is given. All rights reserved.

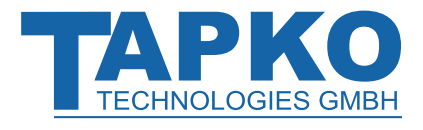

# **Content**

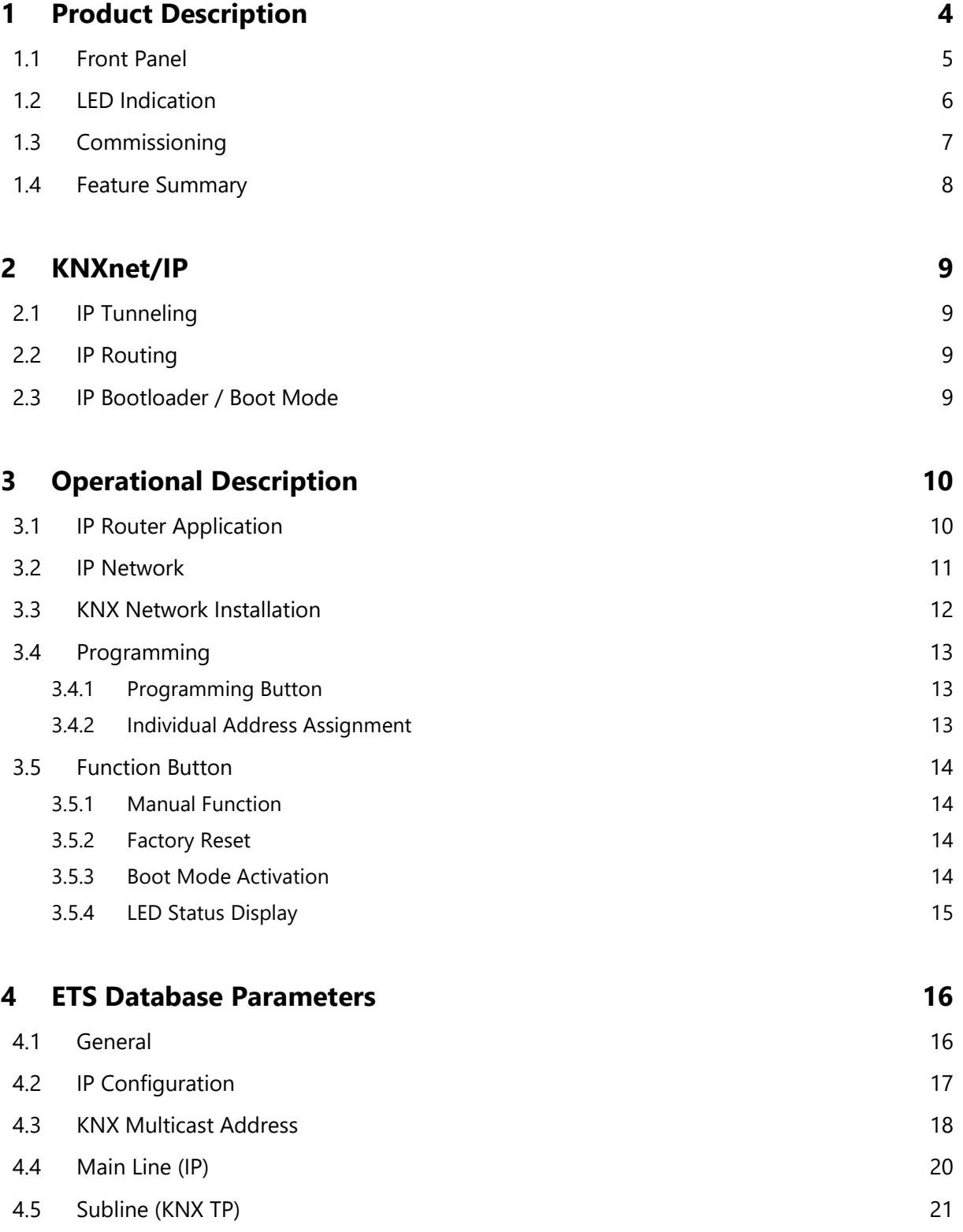

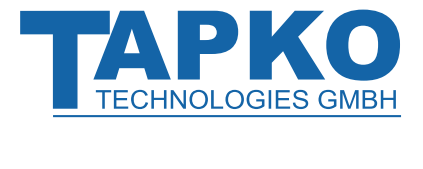

# **MECip**

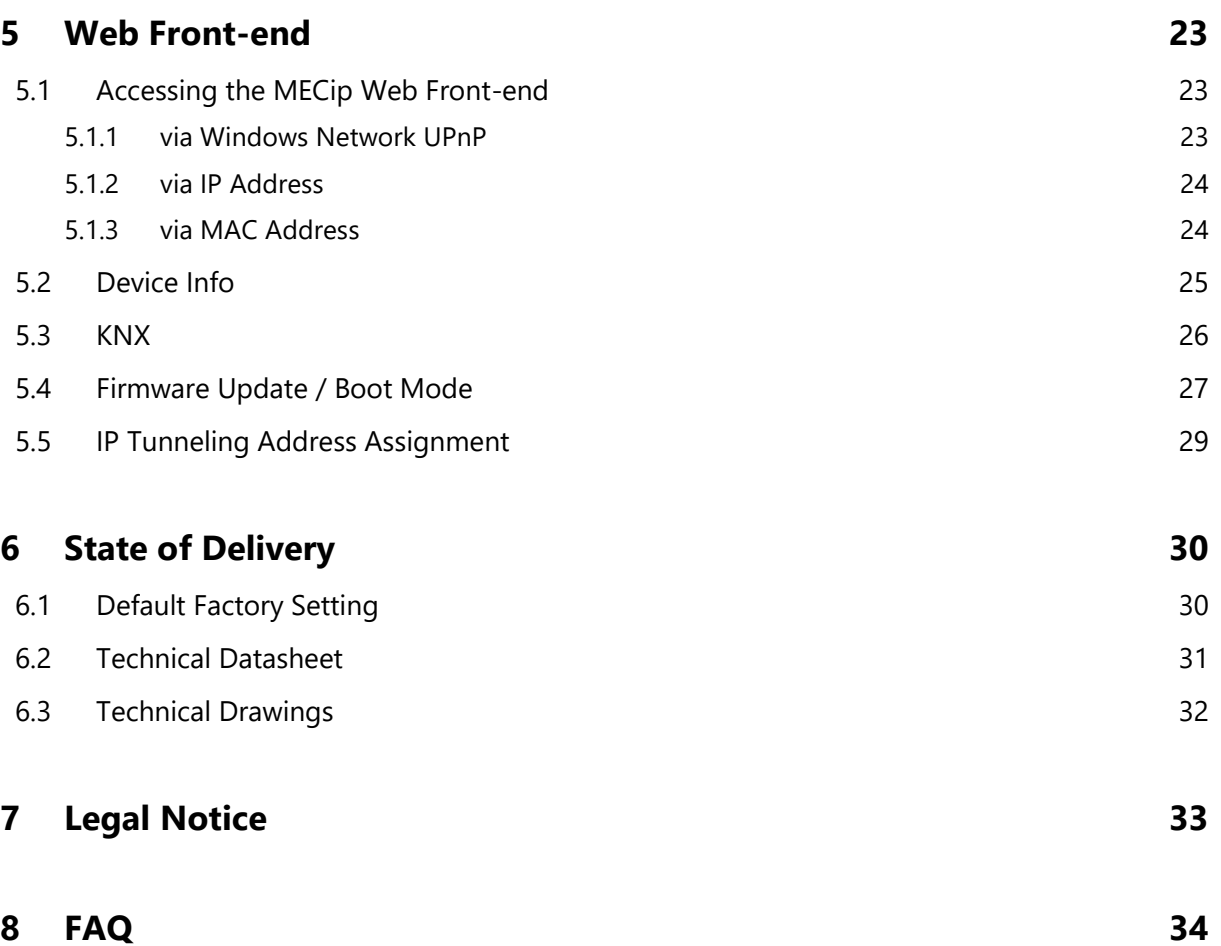

# <span id="page-4-0"></span>**1 Product Description**

The KNX IP media coupler MECip works as a KNX IP Router to provide a bi-directional data connection between KNXnet/IP main line and KNX TP subline. KNX IP and KNX TP are coupled having a galvanic isolation in between. Extended frames and long telegrams with up to 240 bytes APDU length are supported.

MECip can be used to connect a KNX TP line or area to KNX IP or an Ethernet network. In this way, several TP lines, TP areas or different KNX TP installation systems can be connected via an IP Backbone, Ethernet network or the Internet. Telegram filtering is accomplished according to the installation place in the hierarchy (Physical Telegrams) and according to the built-in filter tables for group communication (Group Telegrams). For detailed diagnosis, all operational modes/states are shown by a duo-LED display. Programming on IP side from the subline can be suppressed. Number of repetitions on subline can be reduced.

With the ETS (or compatible commissioning tool), MECip can also work as a KNX programming interface having no KNX communication objects for itself. Connecting a personal computer to the KNX TP bus can ideally be done via IP connection. For Tunneling and Routing up to four tunneling addresses can be used.

To ease commissioning and troubleshooting, special routing/repetition/confirmation ETS settings and a configurable Manual Function for short-time telegram filter switch-off are available. E.g. "transmit all group telegrams" can be activated by a single button press. After the set time period, MECip switches back to normal operation automatically. Another feature to increase the data throughput is the ability to send IACKs (on TP side) on own telegrams.

For IP Tunneling, up to four tunneling addresses can be used. A comfortable web front-end to watch the busload history, to remotely control MECip and to update the firmware via IP is provided. It is easy to identify the MECip in a network by remotely switching on its Programming LED.

 $\left\lfloor \frac{1}{1-\alpha} \right\rfloor$  In this document, physically addressed telegrams are named Physical Telegrams.

 $\boxed{+}$  In this document, group oriented telegrams are named Group Telegrams.

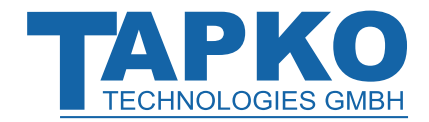

# **Product Description MECip**

## <span id="page-5-0"></span>**1.1 Front Panel**

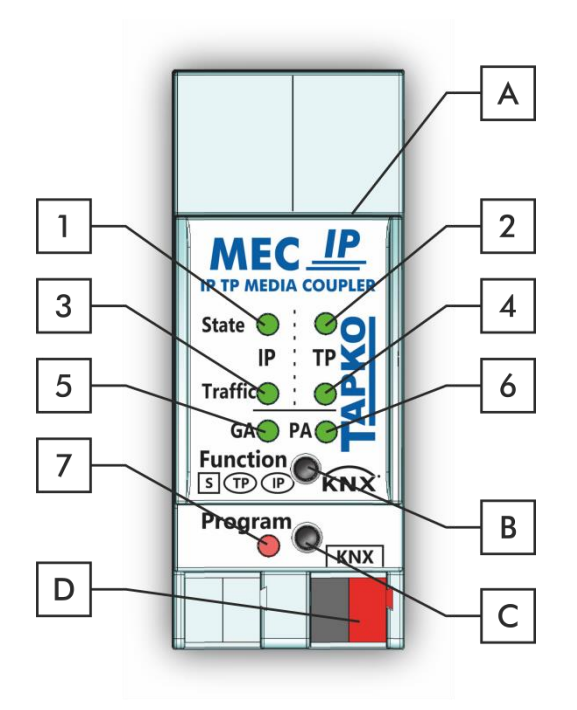

Figure 1: Front View

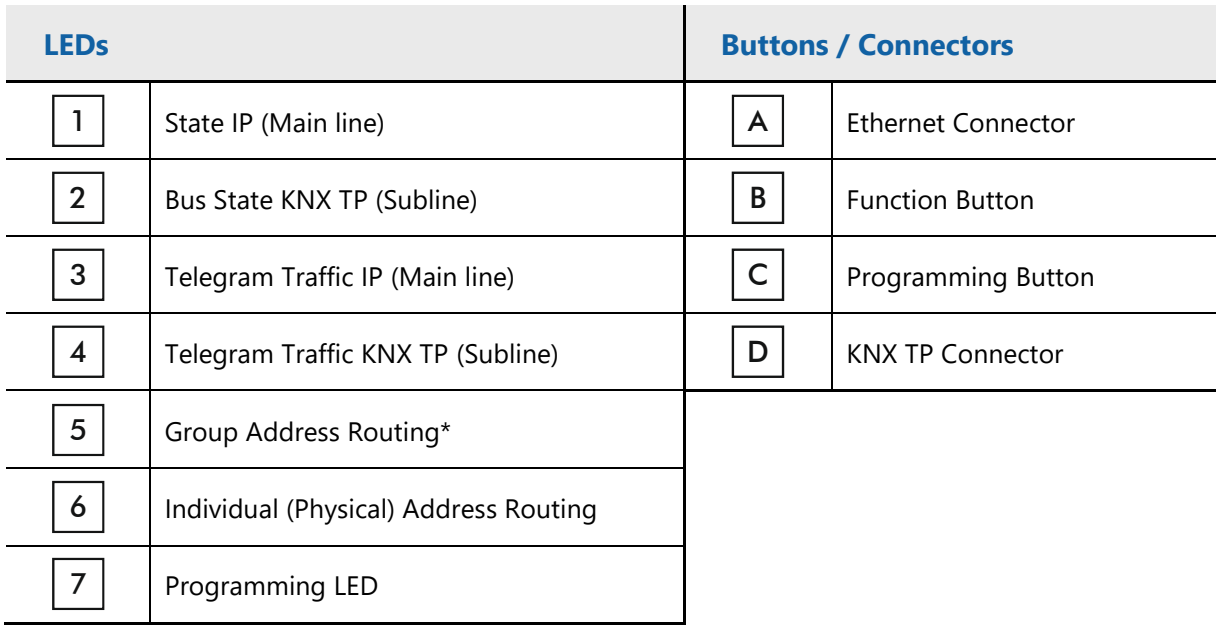

#### Table 1: Front Panel Elements

\* only group telegrams with main groups 0…13

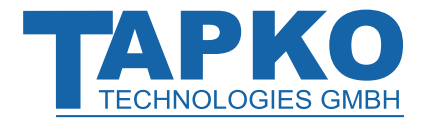

# <span id="page-6-0"></span>**1.2 LED Indication**

Following table gives a general description of the LED display indication intended for normal operation.

Table 2: LEDs Colours

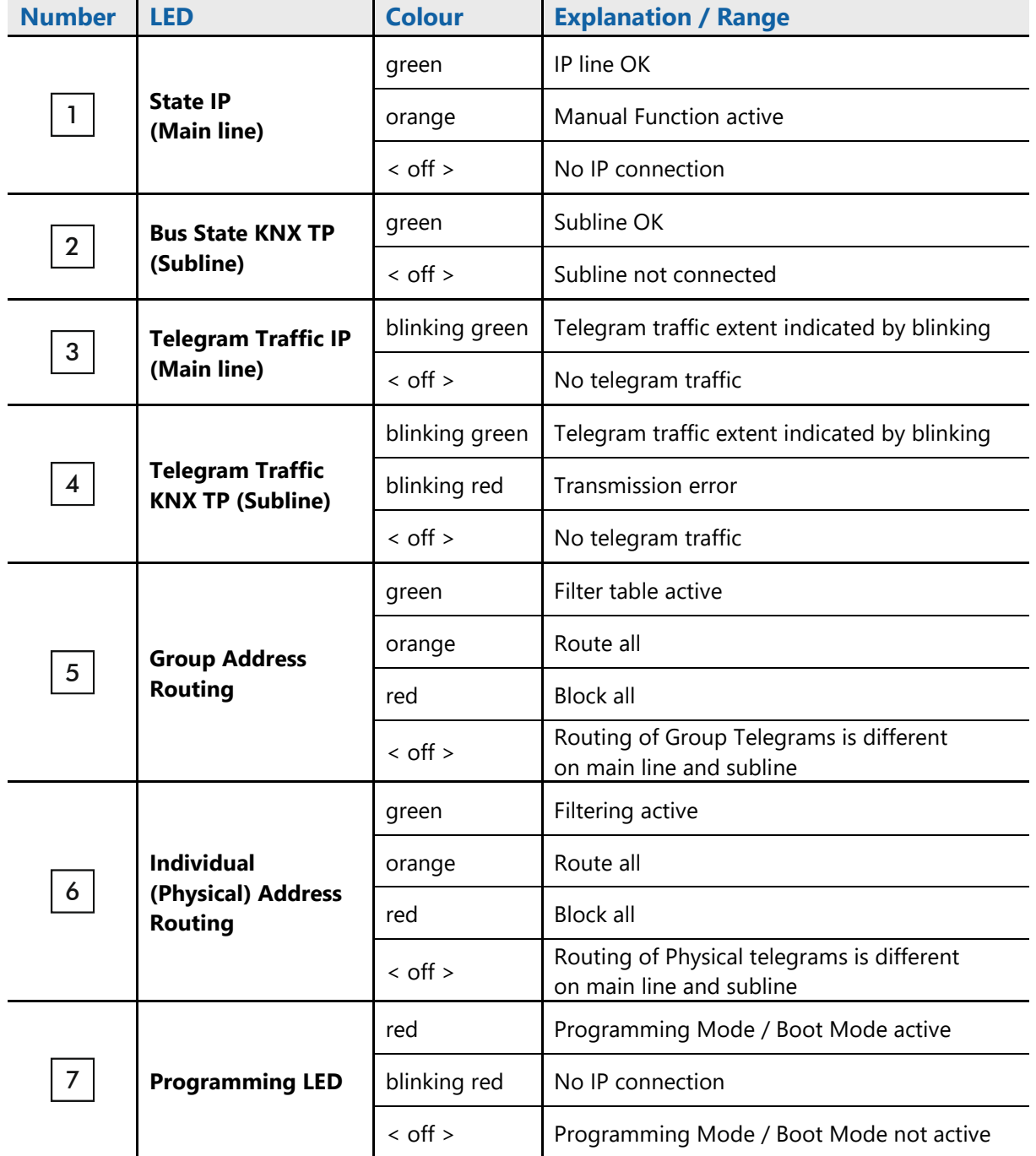

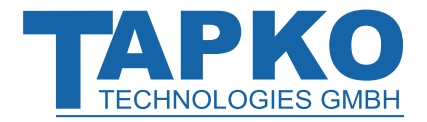

## <span id="page-7-0"></span>**1.3 Commissioning**

Please note for commissioning with default settings:

- All telegrams are blocked because the filter table is not defined
- The Manual Function switch-off time is 120 min
- Individual address is 15.15.0

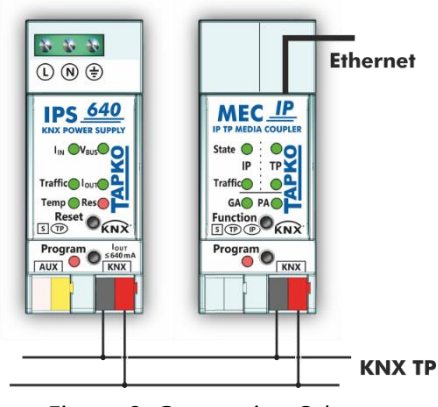

Figure 2: Connection Scheme

#### Please read carefully before first use:

- After connection to the KNX bus system, the device works with its default settings
- Warning: Do not connect to 230 V. The device is supplied by the KNX bus and does not require any additional external power supply
- The device may only be installed and put into operation by a qualified electrician or authorized personnel
- For planning and construction of electric installations the appropriate specifications, guidelines and regulations in force of the respective country have to be complied
- For mounting use an appropriate equipment according to IEC60715
- Installation on a 35 mm DIN rail (TH35)
- Connect the KNX bus line as for common KNX bus connections with a KNX bus cable, to be stripped and plugged into a KNX TP connector
- Do not damage electrical insulations during connecting
- Installation only in dry locations
- Accessibility of the device for operation and visual inspection must be provided
- For changing the configuration use the ETS
- The housing must not be opened
- Protect the device from moisture, dirt and damage
- The device needs no maintenance
- If necessary, the device can be cleaned with a dry cloth
- In the case of damage (at storage, transport) no repairs may be carried out by unauthorized personnel

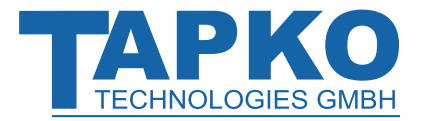

### <span id="page-8-0"></span>**1.4 Feature Summary**

- MECip supports extended frames and long telegrams up to 240 bytes APDU length. (With all MEC couplers and UIM interfaces long messages e.g. for energy metering applications and visualization purposes can be processed.)
- MECip favourably replaces a common TP line/area coupler. The great advantage is using KNX IP as a fast KNX backbone medium.
- MECip works without external power supply.
- For IP Tunneling, four different tunneling connections, with a separate address for each, can be realized in parallel. Quick assignment can be done by the web front-end.
- IACK sending on sent out messages is ETS configurable.
- When there is no IACK response on the subline, MECip is able to repeat messages up to three times. Repetition can be configured for both Physical Telegrams and Group Telegrams via ETS (to ease troubleshooting). E.g. after an IACK response no repetition is following and the negative IACK/BUSY failure mechanism is maintained.
- For an ETS configurable time period, it is possible to switch off telegram filtering by only pressing a button on the device front panel. Without additional ETS download filtering is suspended. This is necessary for running fast diagnostics on site.
- Temporarily suspending telegram filtering eases commissioning and debugging. Without ETS download temporary access to other lines becomes possible.
- Automatic function for switching back to run-time telegram filtering after configurable suspension period (see Manual Mode). This avoids forgetting the reactivation of filtering.
- UPnP is available to discover the device within the IP network. This can only be realized by a proper network installation in terms of topology. With use of KNXnet/IP, ETS is able to recognize the communication interface device.
- Updating the firmware can easily be accomplished by a web browser. The available web front-end provides informative settings and enables to remotely switch the device into Programming Mode without use of the Programming Button.
- In networks with high busload the internal amount of communication buffers are capable of smoothing peeks in the communication load course.
- In the web front-end, a diagram of a 60 min busload history can be watched.
- MECip's ETS database entries are available for ETS4 and later.
- MECip supports KNXnet/IP, ARP, ICMP, IGMP, HTTP, UPnP discovery, UDP/IP, TCP/IP, DHCP und AutoIP.

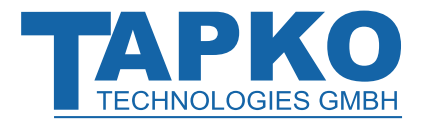

# <span id="page-9-0"></span>**2 KNXnet/IP**

MECip is a KNX IP router. KNX IP routers are highly similar to TP line couplers. The only difference is that they use the IP communication medium as main line and the KNXnet/IP communication protocol. However, KNX end devices can be integrated directly via IP. This makes the Ethernet a real KNX medium.

As documented in the KNXnet/IP protocol specifications, KNX telegrams can be transmitted encapsulated in IP packets. Ethernet networks as well as Internet can be used to route or tunnel KNX telegrams. In this way, IP interfaces and IP routers are an alternative to USB data interfaces and TP line/area/backbone couplers, respectively. In the latter case, a TP backbone can be completely replaced by a fast Ethernet based line then called IP backbone.

## <span id="page-9-1"></span>**2.1 IP Tunneling**

The presence of the Internet Protocol (IP) has led to the definition of the KNXnet/IP protocol. KNXnet/IP offers the possibility for point-to-point connections for the ETS (KNXnet/IP Tunneling) and/or between supervisory system and KNX installation. The KNXnet/IP device management enables KNXnet/IP device configuring via the KNX network in order to reduce the time required for complete network configuration.

### <span id="page-9-2"></span>**2.2 IP Routing**

IP Routing is the way of interconnecting KNX lines and areas by IP network(s) via KNXnet/IP. In IP networks, the KNXnet/IP Routing defines the way of KNXnet/IP router communication.

## <span id="page-9-3"></span>**2.3 IP Bootloader / Boot Mode**

The IP bootloader function is used to update the firmware and completely rewrite the flash memory content. This is not just a simple application download. Both communication stack and application software are downloaded.

The firmware update procedure via IP is executed by a web front-end, which is independent from ETS, and makes use of special messages to speed up the process. To be protected, their contents are encrypted.

Entering Boot Mode is equivalent to activating the IP bootloader function.

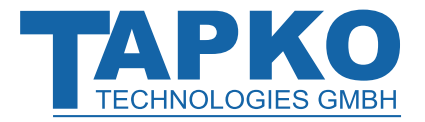

# <span id="page-10-0"></span>**3 Operational Description**

In network installations MECip is used as KNX IP line/area coupler to couple KNX IP and KNX TP. After connecting to KNX TP, MECip operates with its default settings. Setting the correct individual address is necessary to include MECip in the present KNX bus system. Only individual addresses x.y.0 are allowed to be set.

### <span id="page-10-1"></span>**3.1 IP Router Application**

When MECip receives telegrams (for example during commissioning) that use individual addresses as destination addresses, it compares the individual addresses of the receiver with its own individual address and decides on that whether it has to route the telegrams or not.

When MECip receives telegrams that use group addresses as destination addresses, it reacts in accordance with the parameter settings. During normal operation (with Group Telegram routing set to filter), MECip only routes telegrams whose group addresses are entered in its filter table.

If a telegram is routed by MECip without receiving the corresponding acknowledgement, i.e. due to a missing receiver or to a transmission error, the telegram will be repeated up to three times (depending on the ETS setting). With the parameters "Repetitions if errors...", this function can be configured separately for each line and both kinds of telegrams. It is recommended to use the default parameter setting.

IP Router is designed for use in 10/100 BaseT networks compliant to IEEE802.3. The AutoSensing function sets the baud rate (10 Mbit or 100 Mbit) automatically. IP address can be received from a DHCP server. For this, the automatic assignment setting of the IP address can be set by ETS (use DHCP). If set so and no DHCP server is found, MECip starts an AutoIP procedure and autonomously assigns the IP address. The IP address that MECip receives during its start-up (via DHCP or AutoIP) is retained until next start-up (e.g. due to power off or reprogramming). If MECip is supposed to have a fixed IP address (as well as subnet mask and standard gateway) it can be set by ETS.

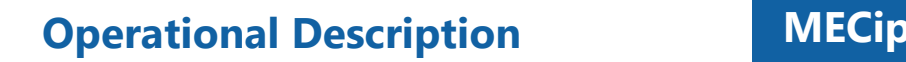

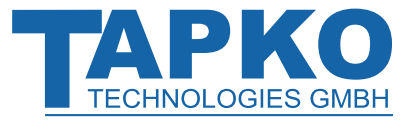

### <span id="page-11-0"></span>**3.2 IP Network**

MECip sends telegrams from/to the TP network to/from the IP network in accordance with the KNXnet/IP protocol specification. According to the default setting these telegrams are sent as multicast telegrams to the multicast IP address 224.0.23.12 port 3671. The multicast IP address 224.0.23.12 is the defined address for the KNXnet/IP by KNX Association in conjunction with the IANA. It is recommended to use this default address as defined. Only if it becomes necessary due to the existing network, the address can be changed as shown in chapter 4.3 KNX Multicast Address. Important notes:

- All KNX IP devices that are intended to communicate with each other via IP must have the same IP multicast address.
- Multicast IP address 224.0.23.12 may need to be changed in respect of the network type and of the network components´ settings.
- IGMP (Internet Group Management Protocol) is used for IP configuration to establish multicast group belonging.
- If the IP address is changed from the IP side it may happen that ETS does no longer recognize the device and connection cannot be maintained (tunneling uses IP addresses). So, it is recommended to change IP addresses and restart only from TP side.
- If problems occur for IP address assignment, please ask your network administrator.
- According to the topology, the Tunneling addresses always have to be assigned in the range of subline addresses. For more information about additional individual addresses for tunneling please refer to IP Tunneling Address Assignment.
- To program devices of a line different to which the device used for (re)programming is connected the use of a correct topology is mandatory!

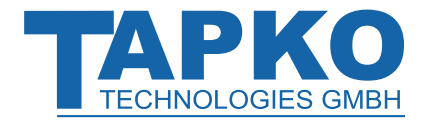

## **Operational Description MECip**

### <span id="page-12-0"></span>**3.3 KNX Network Installation**

For line coupler functionality in a KNX network MECip has to use the correct individual address of a coupler (x.y.0,  $1 \le x \& y \le 15$ ). In ETS, up to 225 addresses can be defined from 1.1.0 to 15.15.0.

For backbone coupler functionality in a KNX network MECip has to use the correct individual address of an area coupler (x.0.0,  $1 \le x \le 15$ ). In ETS, up to 15 areas can be defined.

In a KNX system with MECip backbone couplers and MECtp line couplers, it is necessary to ensure that MECip has an address assigned from a free addressing area. Following figure illustrates a possible topology scenario.

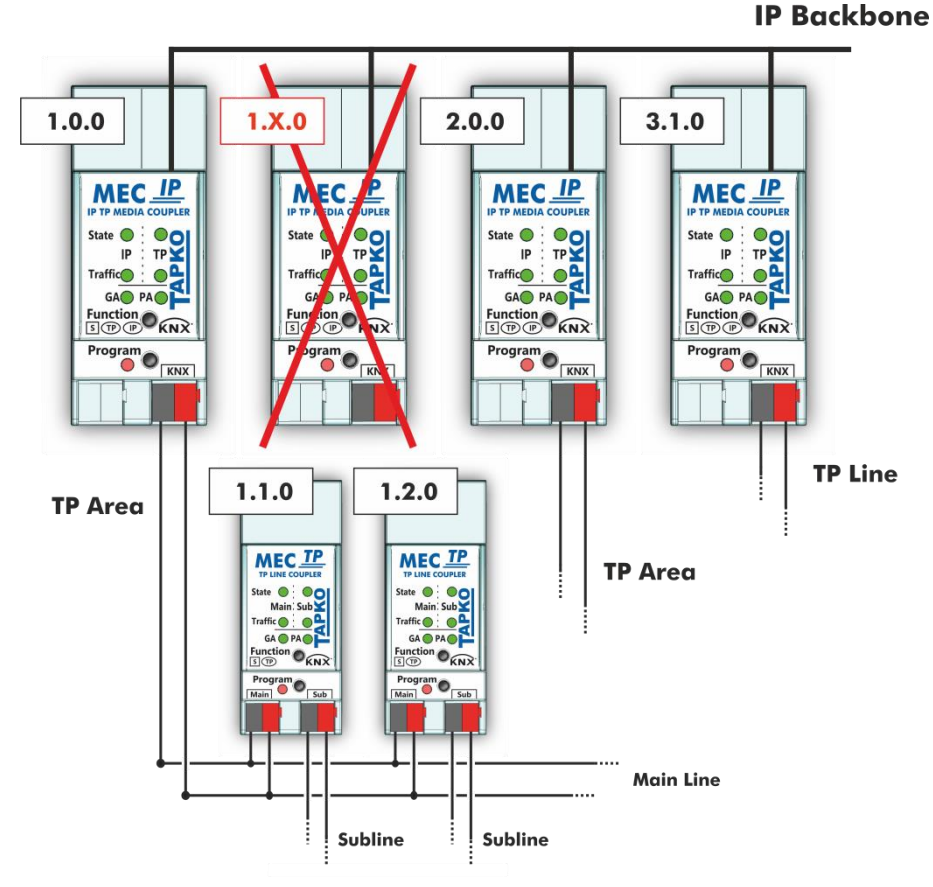

Figure 3: MECip Network Topology

Example: If a KNX IP router with address 1.0.0 already exists on the backbone no KNX IP router with address 1.x.0 can be added here. Even if no line coupler with address 1.1.0 exists on the subline of the 1.0.0 router. Vice versa, when line couplers with addresses 1.x.0 already exist in an installation, an IP router with address 1.0.0 cannot be added differently as shown in Figure 3.

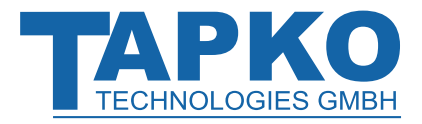

## <span id="page-13-0"></span>**3.4 Programming**

### <span id="page-13-1"></span>**3.4.1 Programming Button**

To download the desired individual address or an ETS setting the Programming Mode must be activated. Successive pressing the Programming Button will turn on and off the Programming Mode. LED 7 lighting in red colour indicates Programming Mode is active. When Programming Mode is activated, the ETS is able to download the individual address.

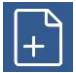

A blinking red Programming LED indicates the Ethernet cable is not properly connected or no IP network connection is available.

 $\begin{bmatrix} 1 \\ 4 \end{bmatrix}$  Also when Boot Mode is active, successive pressing the Programming Button will turn on and off Programming Mode and Programming LED.

### <span id="page-13-2"></span>**3.4.2 Individual Address Assignment**

To configure the device an interface connection (IP, USB) to the KNX bus system is required. The device is supplied with the individual address 15.15.0. The KNX product database entry (available for ETS4 and higher) can be downloaded from the TAPKO website and from the KNX Online Catalog.

The individual address can be assigned to the device by setting the desired address in the properties window of the ETS. After starting the ETS download and then pressing the Programming Button the device restarts itself.

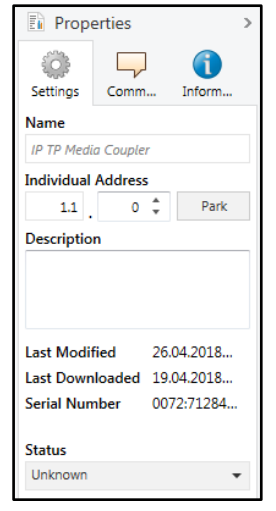

Figure 4: ETS Properties Window

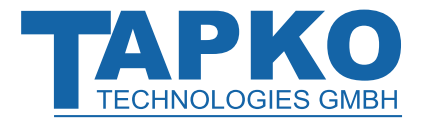

### <span id="page-14-0"></span>**3.5 Function Button**

The Function Button activates MECip´s special functions. Manual Function and Factory Reset can be activated. Device settings of MECip can be reset to manufacturer default values with the Factory Reset function. During the firmware update procedure, the Function Button has to be pressed for Boot Mode activation.

### <span id="page-14-1"></span>**3.5.1 Manual Function**

During normal operation a rather short press ( $\approx$  3 sec) activates and deactivates the Manual Function. LED 5 and LED 6 show the current filtering states.

When the Manual Function is active, either all Physical Telegrams or all Group Telegrams or both pass the MECip without filtering. After the Switch-off time period has elapsed MECip automatically switches back to normal operation. To configure the Manual Function and set the Switch-off time use the parameter tab General like shown in chapter 4.1 General. After switching back from Manual Function to normal operation the latest downloaded parameter setting / filter table entries are active again.

### <span id="page-14-2"></span>**3.5.2 Factory Reset**

A long press ( $\approx$  15 sec) of the Function Button soon followed by a short press ( $\approx$  3 sec) executes the Factory Reset. After the first press, the LED display lights like described in Table 4. After the second press, all parameters will be set to factory default (incl. individual address). Subsequently, LEDs indicate normal operation again.

### <span id="page-14-3"></span>**3.5.3 Boot Mode Activation**

To start the firmware update process, Boot Mode must be activated. During this process, a press on the Function Button is necessary. After a click on the "request update" button, MECip enters Boot Mode (see chapter [5.4](#page-27-0) [Firmware Update](#page-27-0) / Boot Mode).

| <b>BOOT MODE</b> | Device is currently running in boot mode. |                                           |  |  |  |  |  |
|------------------|-------------------------------------------|-------------------------------------------|--|--|--|--|--|
|                  | Status:                                   | update authorized                         |  |  |  |  |  |
|                  | DHCP:                                     | false                                     |  |  |  |  |  |
| Device Info      | IP Address:                               | 192.168.1.158                             |  |  |  |  |  |
| <b>Update</b>    | Subnet Mask:                              | 255 255 255 0                             |  |  |  |  |  |
|                  | Gateway:                                  | 192.168.1.201                             |  |  |  |  |  |
|                  | DNS:                                      | 192 168 1 2                               |  |  |  |  |  |
|                  | <b>Http Port:</b>                         | 8080                                      |  |  |  |  |  |
|                  | <b>MAC Address:</b>                       | 00-00-00-00-00-05                         |  |  |  |  |  |
|                  | <b>KNX Serial:</b>                        | FF-FF-FF-FF-FF-FF                         |  |  |  |  |  |
|                  | Hostname:                                 | KNX-IPRT-000005                           |  |  |  |  |  |
|                  | Description:                              | <b>KNX IP Router</b>                      |  |  |  |  |  |
|                  | UDN:                                      | uuid:1f6b0c73-6308-1f55-4a51-000000000005 |  |  |  |  |  |
|                  | Bootloader SW version: 2.2                |                                           |  |  |  |  |  |

Figure 5: Boot Mode is active

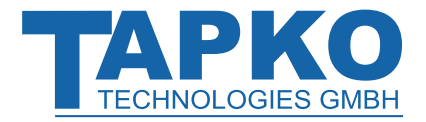

### <span id="page-15-0"></span>**3.5.4 LED Status Display**

Table 3: LED Status Display for Manual Function

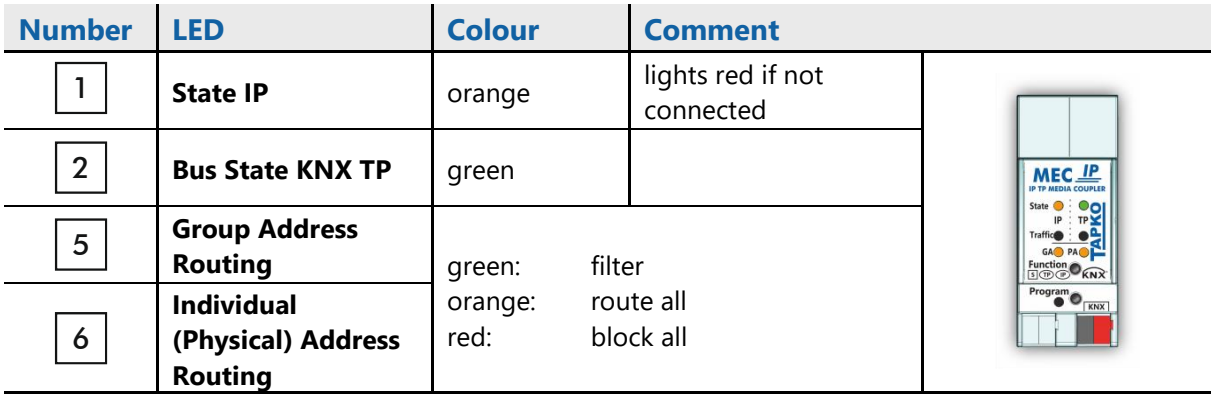

Table 4: LED Status Display for Factory Reset after first Button Press

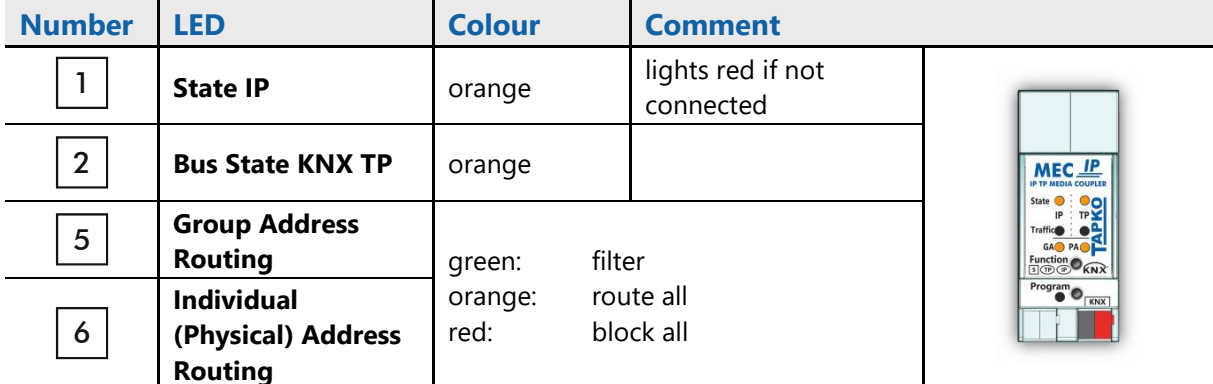

Table 5: LED Status Display for Boot Mode

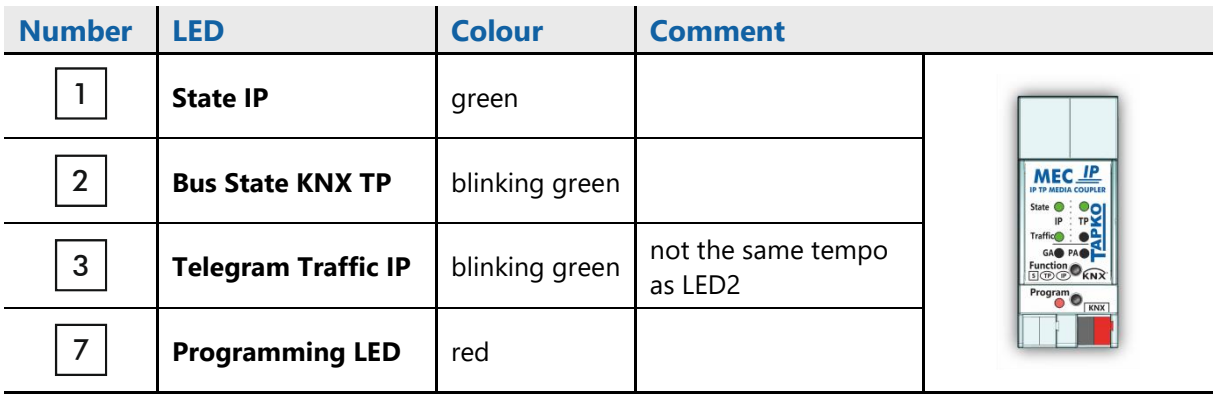

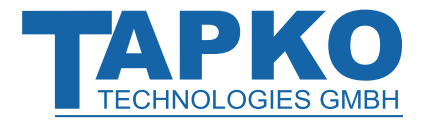

# <span id="page-16-0"></span>**4 ETS Database Parameters**

### <span id="page-16-1"></span>**4.1 General**

The host name is the name with that the device appears within the Windows network.

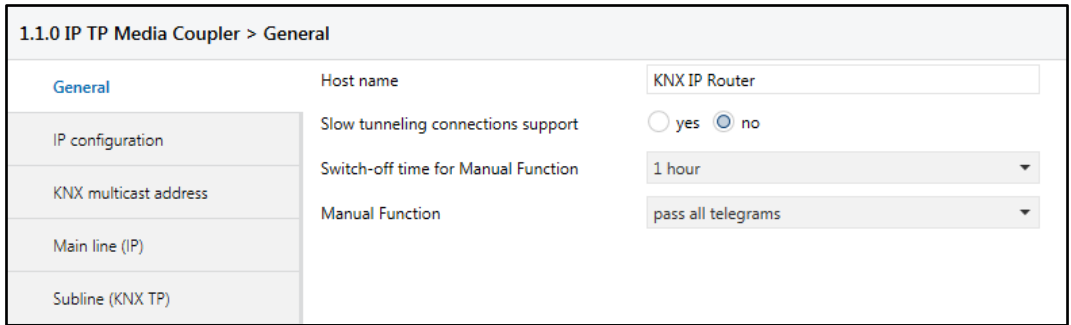

Figure 6: General Tab Parameters

#### Table 6: General Tab Parameter Settings

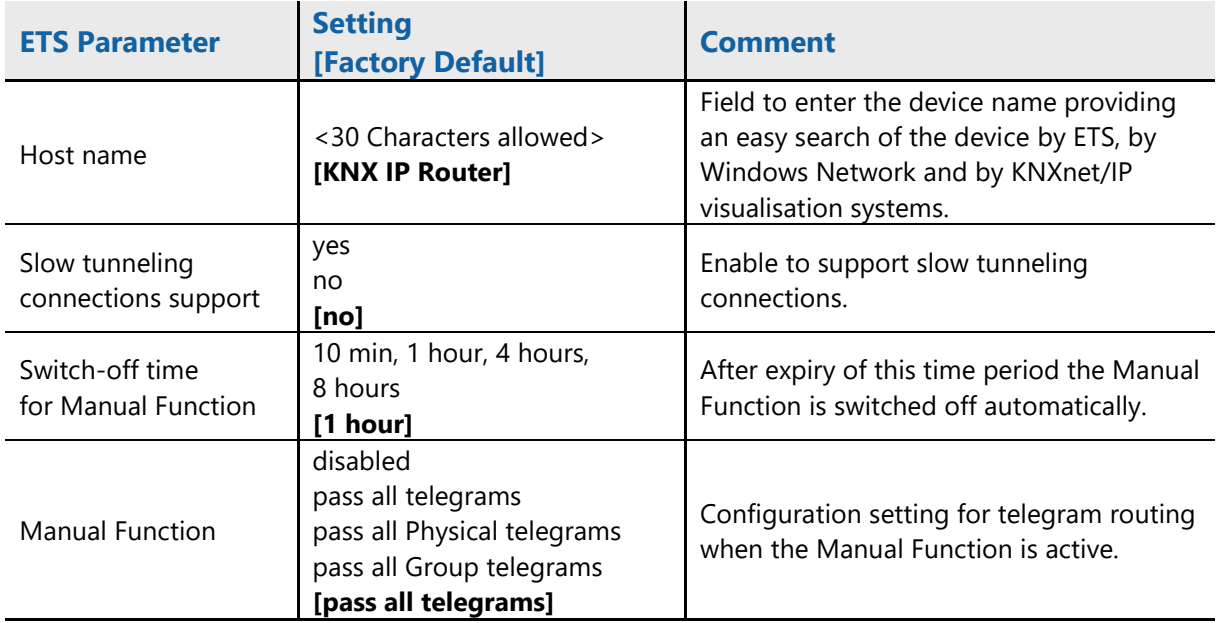

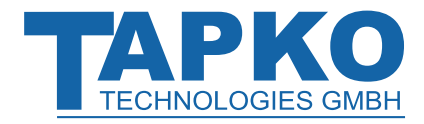

# <span id="page-17-0"></span>**4.2 IP Configuration**

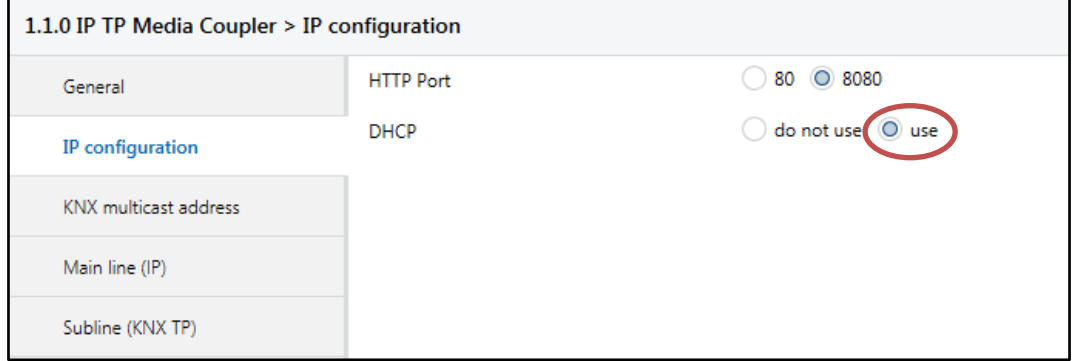

Figure 7: IP Configuration Tab Parameters, DHCP on

| Table 7: IP Configuration Tab Parameter Settings, DHCP on |  |
|-----------------------------------------------------------|--|
|-----------------------------------------------------------|--|

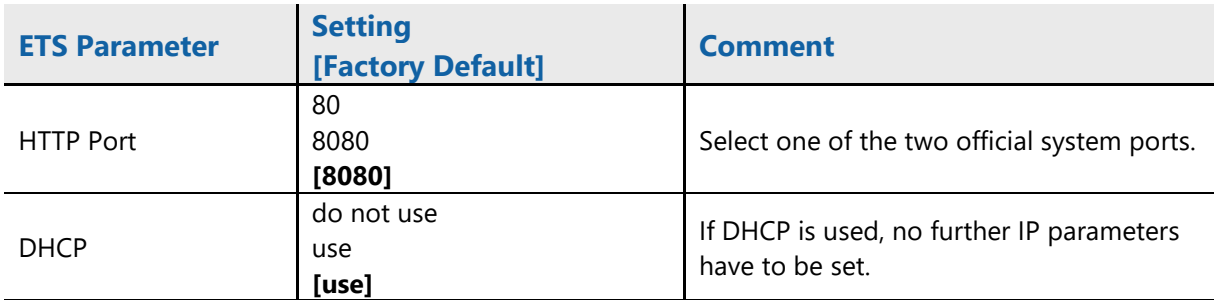

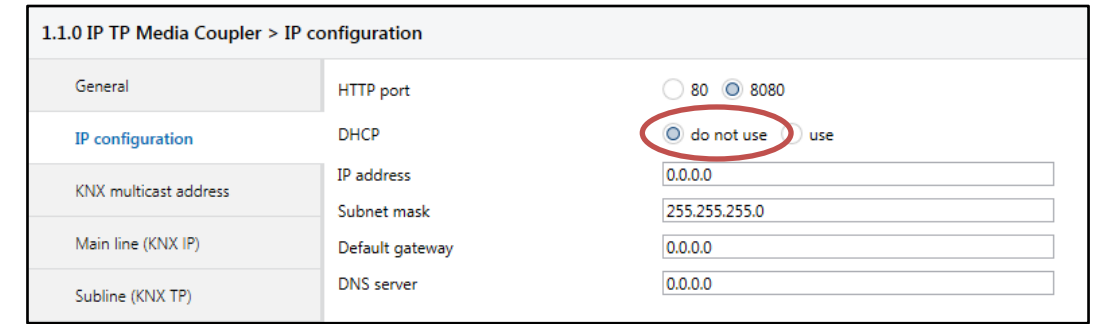

Figure 8: IP Configuration Tab Parameters, DHCP off

| Table 8: IP Configuration Tab Parameter Settings, DHCP off |  |
|------------------------------------------------------------|--|
|------------------------------------------------------------|--|

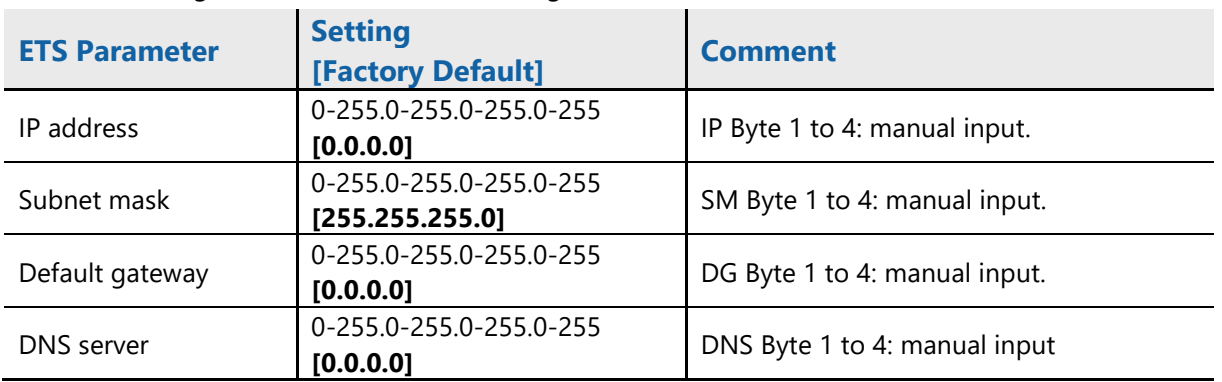

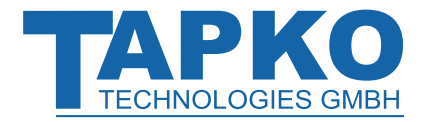

### **ETS Database Parameters MECip**

### <span id="page-18-0"></span>**4.3 KNX Multicast Address**

For KNXnet/IP, the multicast address 224.0.23.12 is the defined address from KNX Association in conjunction with IANA. Change this address only if it becomes necessary due to the existing network. Make sure that during commissioning all KNX IP devices intended to communicate with each other via IP use the same multicast address. To ensure proper functioning, execute a manual restart after changing the multicast address.

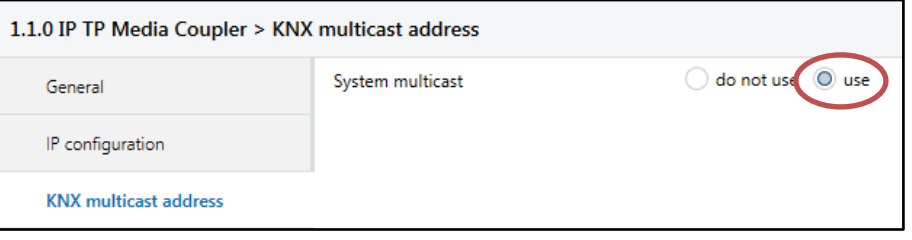

Figure 9: KNX Multicast Address Tab Parameters, System Multicast on

Table 9: KNX Multicast Address Tab Parameter Settings, System Multicast on

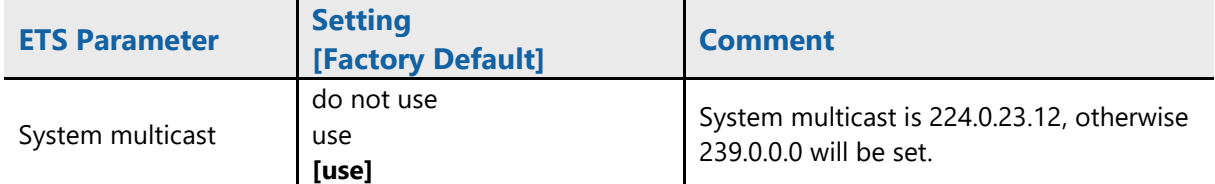

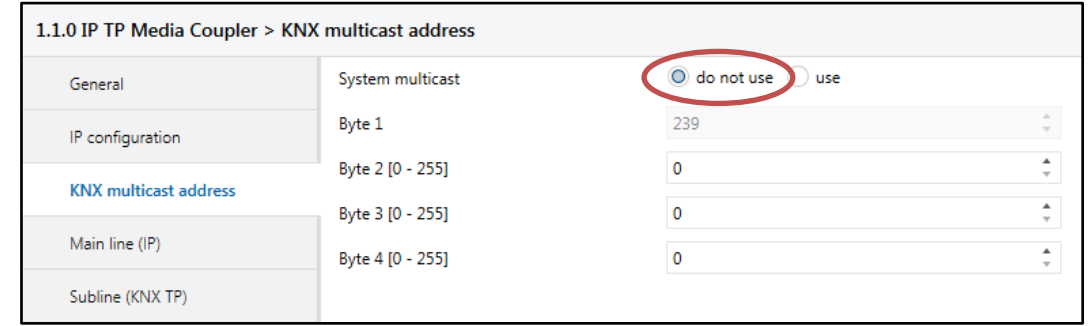

Figure 10: KNX Multicast Address Tab Parameters, System Multicast off

Table 10: KNX Multicast Address Tab Parameter Settings, System Multicast off

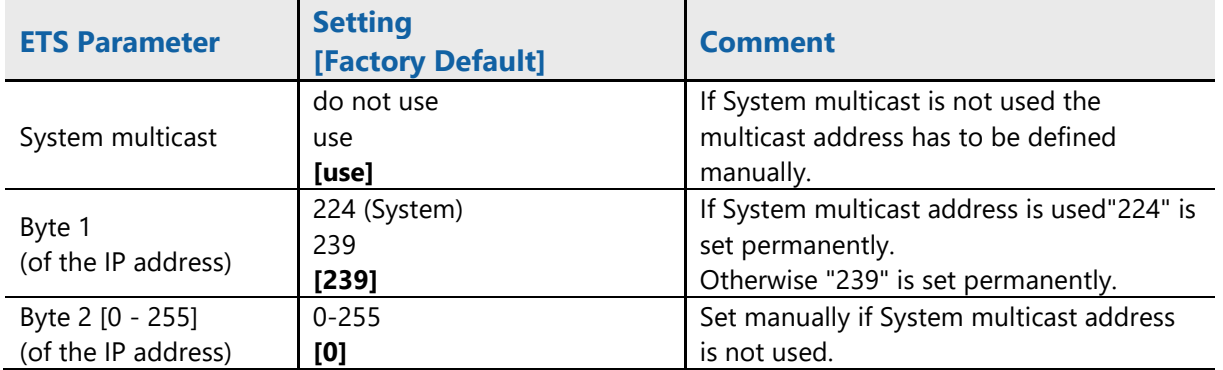

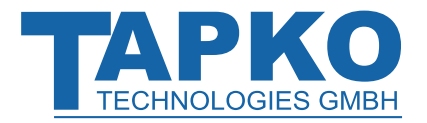

# **ETS Database Parameters MECip**

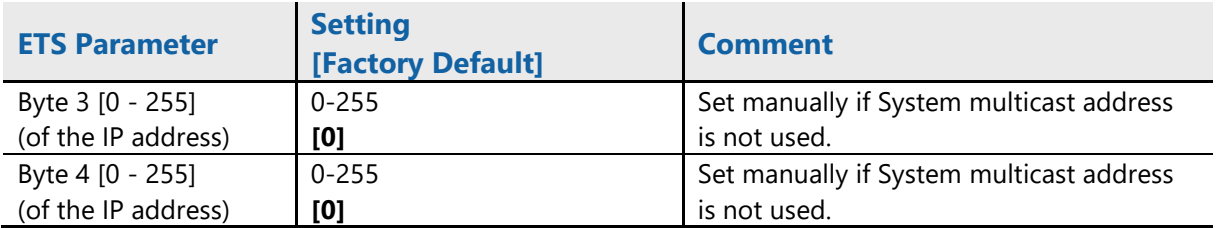

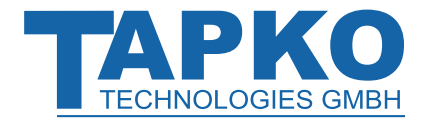

### <span id="page-20-0"></span>**4.4 Main Line (IP)**

For Group Telegrams and Physical Telegrams the setting "transmit all" is intended only for testing purposes. Please do not use for normal operation.

| 1.1.0 IP TP Media Coupler > Main line (IP) |                                  |                            |                          |  |  |
|--------------------------------------------|----------------------------------|----------------------------|--------------------------|--|--|
| General                                    | Telegram routing                 | Group and Physical: filter |                          |  |  |
| IP configuration                           | Group telegrams: Main group 013  | filter                     | $\overline{\phantom{a}}$ |  |  |
| KNX multicast address                      | Group telegrams: Main group 1431 | filter                     | $\overline{\phantom{a}}$ |  |  |
|                                            | Physical telegrams               | filter                     |                          |  |  |
| Main line (IP)                             |                                  |                            |                          |  |  |
| Subline (KNX TP)                           |                                  |                            |                          |  |  |

Figure 11: Main Line (IP) Tab Parameters

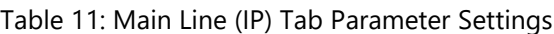

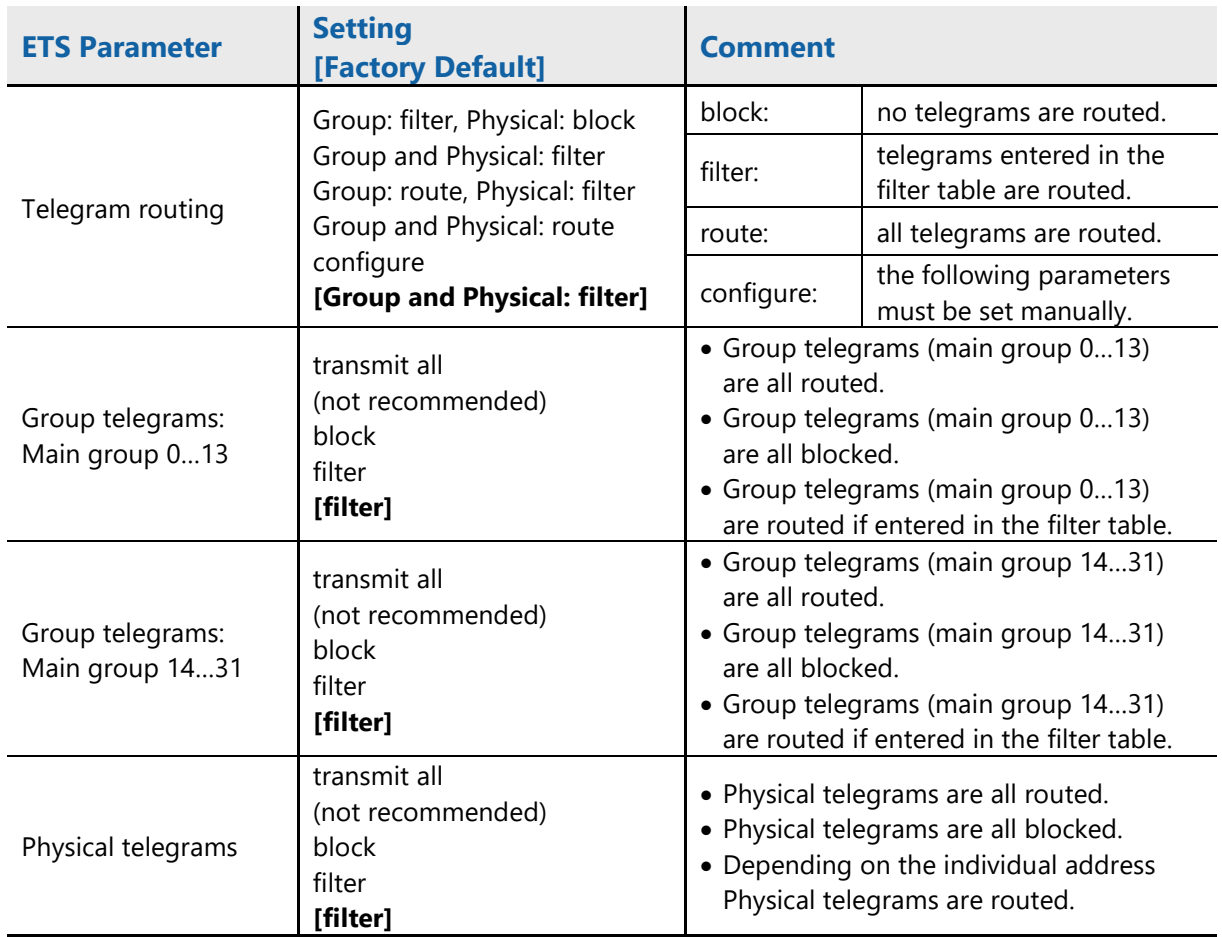

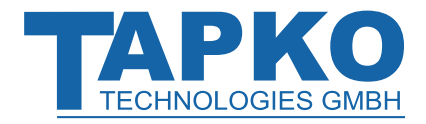

### <span id="page-21-0"></span>**4.5 Subline (KNX TP)**

For Group Telegrams and Physical Telegrams the setting "transmit all" is intended only for testing purposes. Please do not use for normal operation.

| 1.1.0 IP TP Media Coupler > Subline (KNX TP) |                                                        |                            |                          |  |  |
|----------------------------------------------|--------------------------------------------------------|----------------------------|--------------------------|--|--|
| General                                      | Telegram routing                                       | Group and Physical: filter | $\overline{\phantom{a}}$ |  |  |
| IP configuration                             | Group telegrams: Main group 013                        | filter                     |                          |  |  |
| KNX multicast address                        | Group telegrams: Main group 1431                       | filter                     |                          |  |  |
|                                              | Physical telegrams                                     | filter                     |                          |  |  |
| Main line (IP)                               | Physical telegrams: Repetition if errors on<br>subline | up to 3 repetitions        |                          |  |  |
| Subline (KNX TP)                             | Group telegrams: Repetition if errors on               | up to 3 repetitions        |                          |  |  |
|                                              | subline                                                |                            |                          |  |  |
|                                              | Telegram confirmation on subline                       | if routed                  |                          |  |  |
|                                              | Send confirmation on own telegrams                     | no                         |                          |  |  |
|                                              | Configuration from subline (KNX TP)                    | $O$ enable<br>disable      |                          |  |  |

Figure 12: Subline (KNX TP) Tab Parameters

#### Table 12: Subline (KNX TP) Tab Parameter Settings

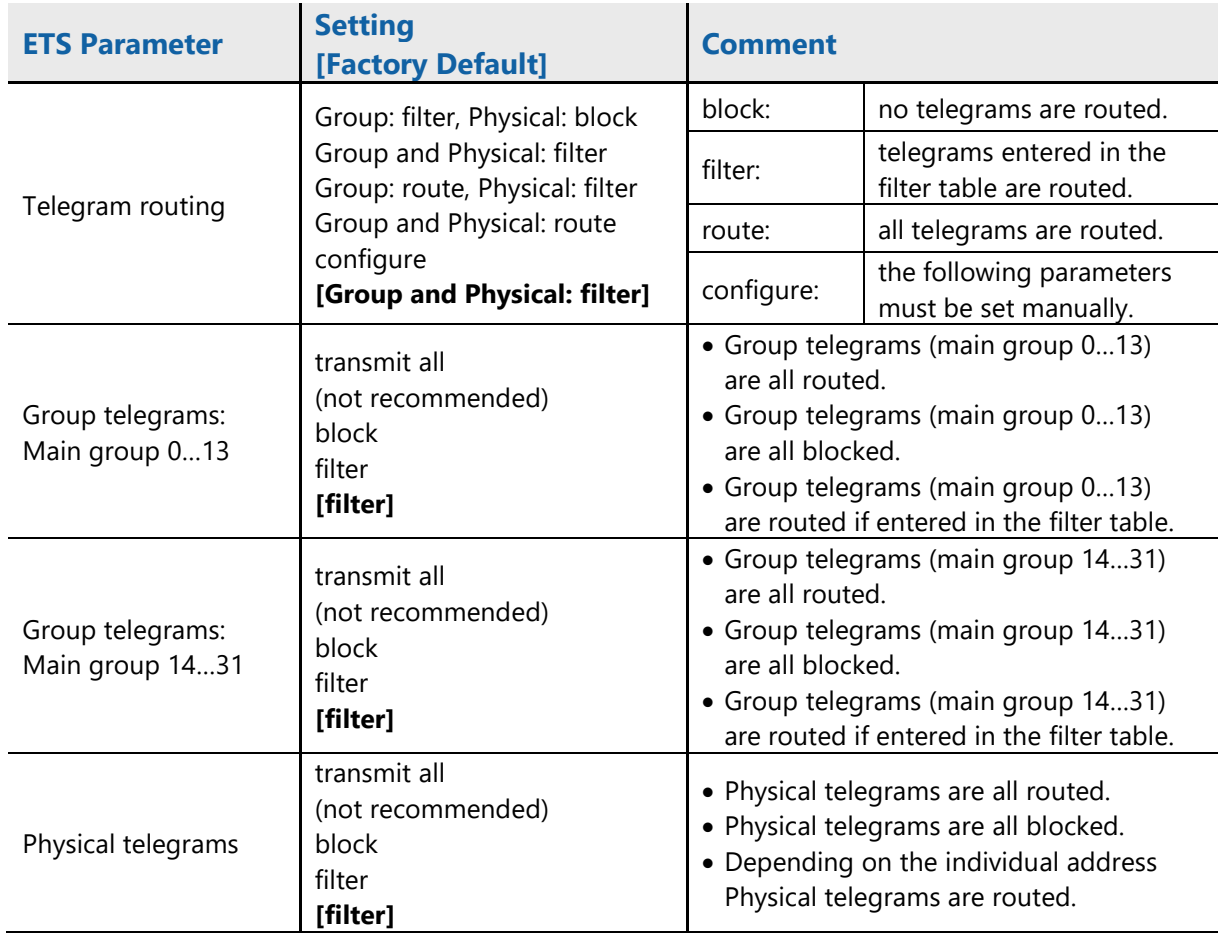

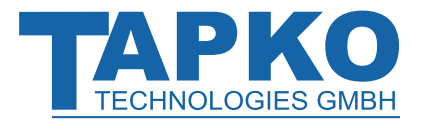

# **ETS Database Parameters MECip**

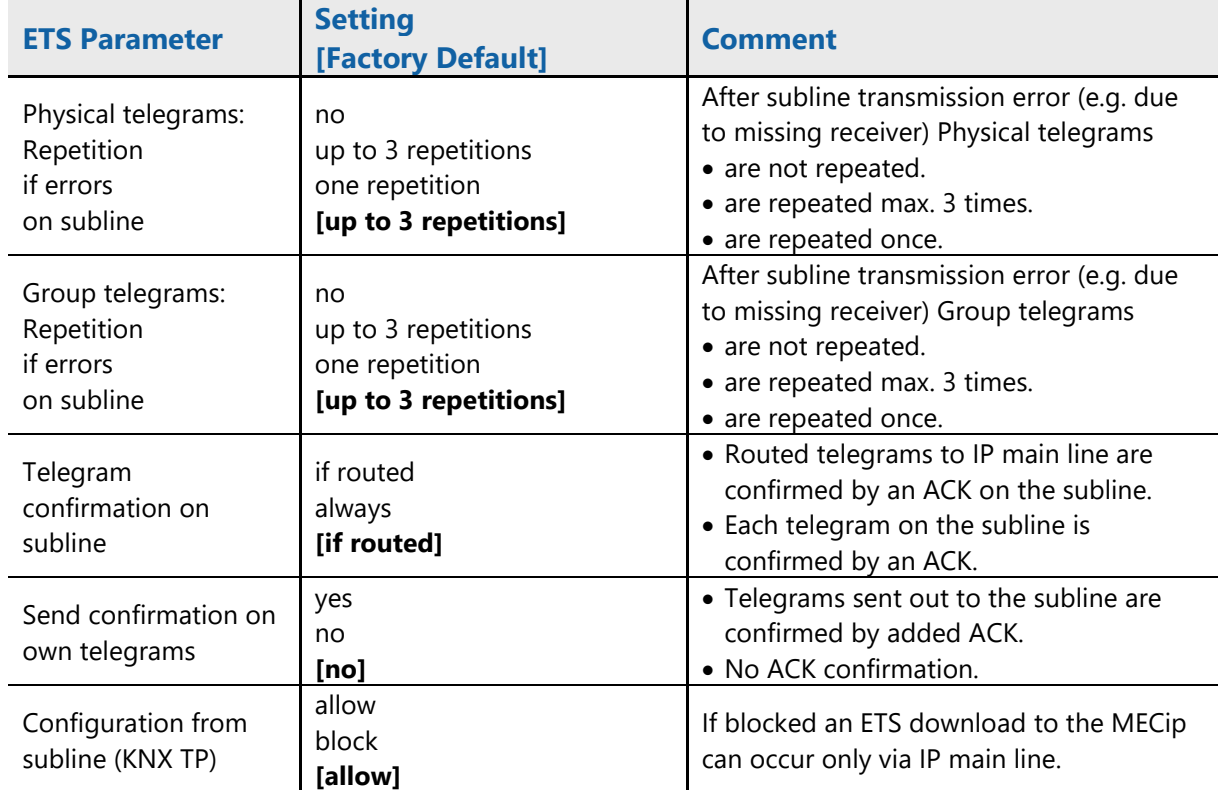

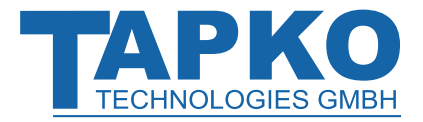

# <span id="page-23-0"></span>**5 Web Front-end**

The web front-end can be used to read out MECip´s actual device parameters (HTTP port, IP address, MAC address, …), to update its firmware and to adjust the (additional) tunneling addresses. To identify a particular MECip of a KNX network the Programming LED/Programming Mode can be remotely switched on and off without pressing the ondevice Programming Button.

### To switch back from Boot Mode to normal operation it is necessary to run the firmware update procedure and then abort, or wait for the 10 min timeout.

### <span id="page-23-1"></span>**5.1 Accessing the MECip Web Front-end**

There are three ways to access the MECip. It can be accessed like a Microsoft Windows UPnP network device (Windows7 or later) and by a web browser. For access by a web browser either the IP address or the MAC address, together with the HTTP port, have to be known. How to use IP address and MAC address with the browser´s URL bar is described in the following.

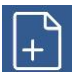

For access via web browser the HTTP port that is set by ETS (or the factory default parameter value) has to be used.

Factory default HTTP port is 8080.

### <span id="page-23-2"></span>**5.1.1 via Windows Network UPnP**

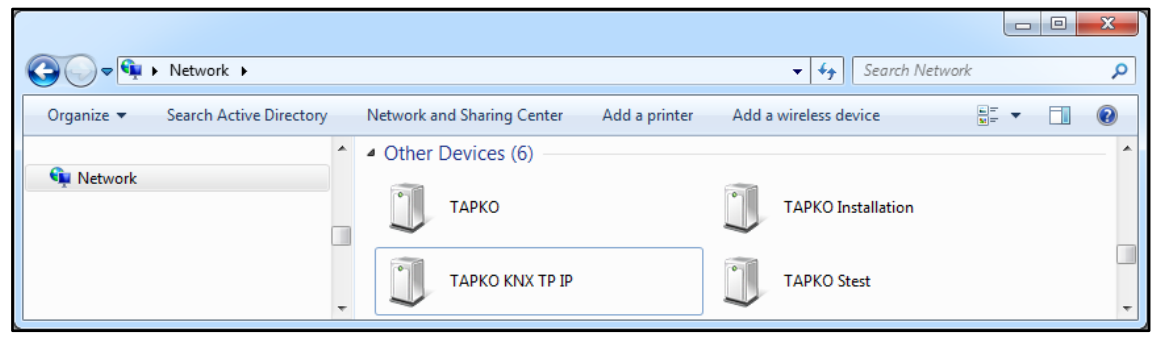

Figure 13: MECip as UPnP network device ("TAPKO KNX TP IP")

When the UPnP network function is enabled, MECip appears in the Windows Network. A click on the MECip network device opens the web front-end with the standard web browser. If MECip is not visible as an UPnP network device a manual restart is recommended. After that, the device becomes visible in the list of network devices.

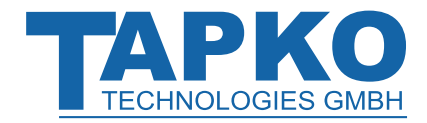

### <span id="page-24-0"></span>**5.1.2 via IP Address**

When IP address and HTTP port (80 or 8080) are known, this information is sufficient to access the MECip web front-end by a web browser. The actual IP address is shown in the ETS.

| <b>ETS</b>                              |                   |    |                                                                         | Edit Workplace Commissioning Diagnostics Extras Window |  |                     |                                           |                                     |  |  |
|-----------------------------------------|-------------------|----|-------------------------------------------------------------------------|--------------------------------------------------------|--|---------------------|-------------------------------------------|-------------------------------------|--|--|
| Ħ<br>Overview                           | SN.<br><b>Bus</b> |    | ≣⊟<br>Catalogs                                                          | $\circ$<br>Settings                                    |  |                     |                                           | KNX                                 |  |  |
| Connections<br>$\overline{\phantom{0}}$ |                   |    | Current Interface                                                       |                                                        |  |                     |                                           | <b>&amp;</b> IP Tunneling           |  |  |
| <b>Interfaces</b>                       |                   | Ġ, | Tapko USB Interface (TAPKO Technologies)<br>Individual Address: 0.2.255 |                                                        |  |                     |                                           | Name                                |  |  |
| <b>Options</b>                          |                   |    |                                                                         | ▲ Configured Interfaces →                              |  |                     |                                           | <b>TAPKO KNX TP IP</b>              |  |  |
| + Monitor                               |                   |    | Discovered Interfaces                                                   |                                                        |  |                     | <b>Host Individual Address</b><br>15.15.0 |                                     |  |  |
| Diagnostics<br>÷                        |                   | 理  |                                                                         | Realtek PCIe GBE Family Controller                     |  | 224.0.23.12         | 9C:5C:8E:CE:D0:62                         | <b>IP Address</b><br>169.254.150.33 |  |  |
|                                         |                   | Æ  |                                                                         | 15.15.0 TAPKO KNX TP IP                                |  | 169.254.150.33:3671 | D0:76:50:00:21:95                         |                                     |  |  |
|                                         |                   | ⊕  |                                                                         | Tapko USB Interface (TAPKO Technologies)               |  |                     |                                           | Port<br>3671                        |  |  |
|                                         |                   |    |                                                                         |                                                        |  |                     |                                           | <b>MAC Address</b>                  |  |  |
|                                         |                   |    |                                                                         |                                                        |  |                     |                                           | D0:76:50:00:21:95                   |  |  |

Figure 14: Identifying MECip´s IP address with ETS

According to MECip´s pre-set IP configuration (HTTP port, IP address and DHCP, respectively) in the URL bar has to be entered (without brackets):

### **http://[IP address]:[HTTP port]/**

- Example1: DHCP is not used. With the latest ETS download the IP address was set to 192.168.1.32 and HTTP port was set to 80. In the browser´s URL bar has to be entered "http://192.168.1.32:80/".
- Example2: With the latest ETS download HTTP port was set to 8080 and DHCP was activated. The DHCP server assigned a free IP address to MECip and ETS shows this IP address to be 192.168.1.201. In the browser´s URL bar has to be entered "http://192.168.1.201:8080/".

### <span id="page-24-1"></span>**5.1.3 via MAC Address**

When NetBIOS is installed (by default on Windows systems) the MAC address that is printed on a label on the side of the MECip housing can be used. Due to name resolution is mandatory to establish communication by Host name, activation of NetBIOS is necessary.

Use the MAC address in the form of AA-BB-CC-XX-YY-ZZ and the pre-set HTTP port to be entered in the browser´s URL bar as described here (without brackets):

### **http://knx-iprt-[XXYYZZ]:[HTTP port]/**

Example: On the housing side MECip is labelled with MAC address D0-76-50-11-22-33 and the pre-set HTTP port is 8080. Then, in the web browser´s URL bar has to be entered "http://knx-iprt-112233:8080/".

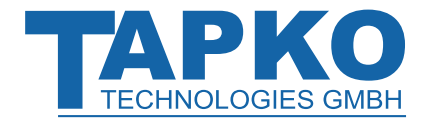

### <span id="page-25-0"></span>**5.2 Device Info**

After accessing the web front-end the Device Info tab is shown. All general information about the current device settings is visible.

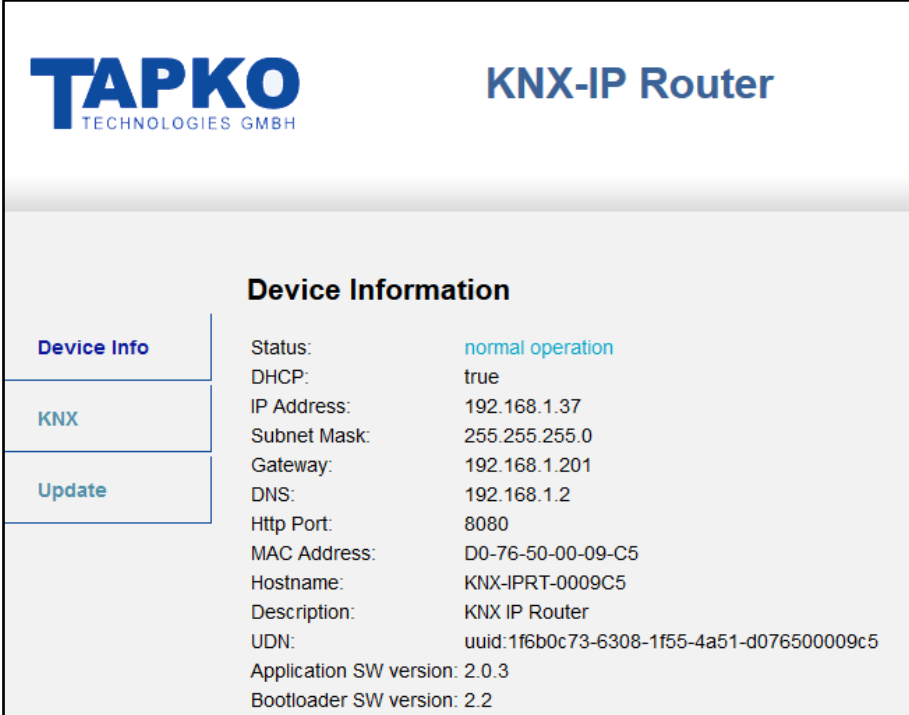

Figure 15: Device Info Tab

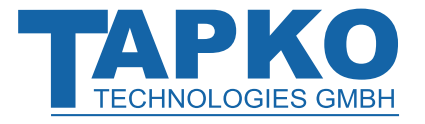

### <span id="page-26-0"></span>**5.3 KNX**

Here, all KNX specific addresses are shown. Setting changes can easily be checked. With a simple click on "On" or "Off" Programming Mode can be switched on/off. This function is equivalent to a Programming Button press. Together with the Device Info tab it is easy to distinguish the regarded device (with a certain IP address or MAC address or serial number) from other similar devices in the same IP network.

Four tunneling addresses can be set. ETS sets the first tunneling address. With a click on "Set" the remaining ones are set. Moreover, routing multicast address, serial number of the device and a last-60-minutes KNX busload diagram are visible. The red curve shows the maximum busload history and the green one shows the average busload history both of the TP side.

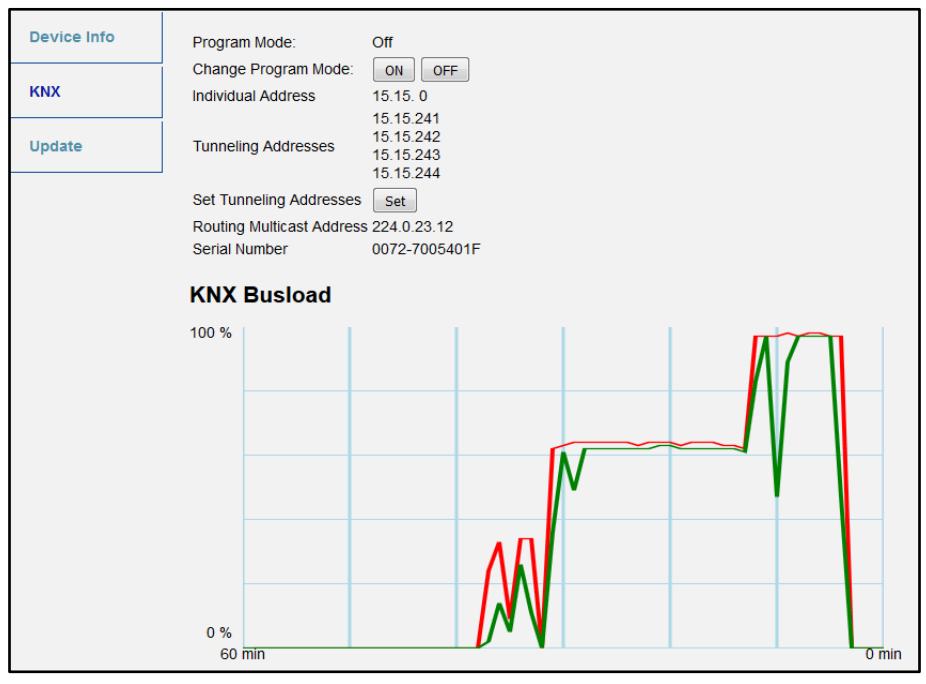

Figure 16: KNX Tab

 $\left|+\right|$  The web browser used has to support SVG graphics.

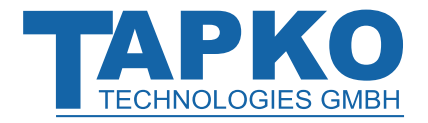

### <span id="page-27-0"></span>**5.4 Firmware Update / Boot Mode**

Under the Update tab the MECip firmware can be updated via IP i.e. the Ethernet network like described in following steps. During the remote update process MECip enters Boot Mode. Then LEDs 1, 2, 3, and 7 light as described in Table 3.

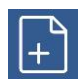

If Boot Mode is already active only the web front-end instructions from step 3 to step 5 must be followed (refresh, request update).

To exit Boot Mode it is necessary to enter the Update tab of the web front-end. Then either the firmware update has to be completed (if a new firmware is available) or the firmware update process has to be stopped by a click on the "Abort" button. After that MECip restarts and continues with normal operation.

### **Step 1: Open the Update tab of the web front-end.**

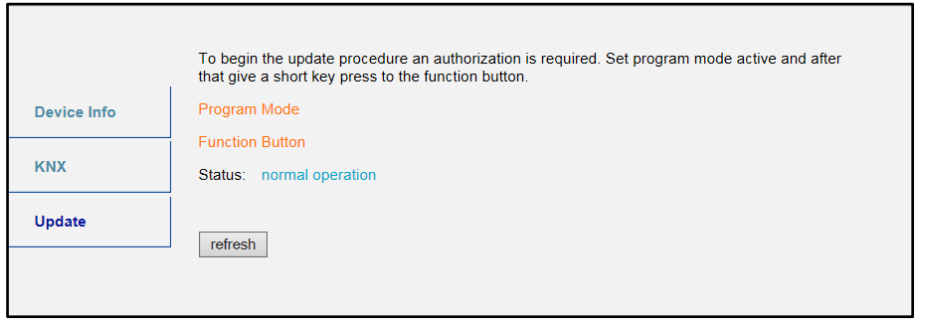

Figure 17: Update Tab

### **Step 2: Activate Programming Mode (KNX tab or Programming Button).**

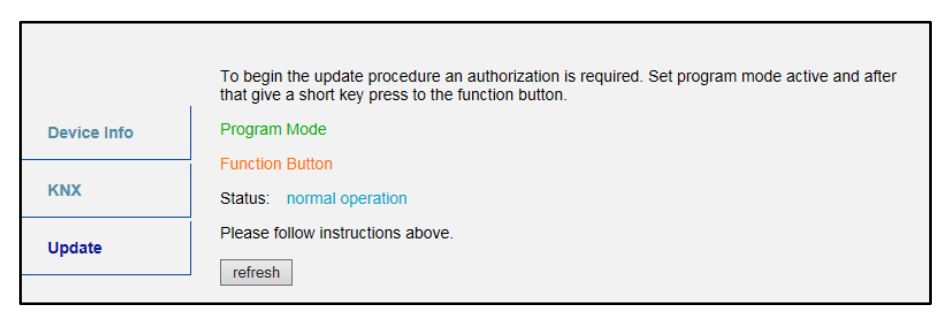

Figure 18: Update Tab and activated Programming Mode

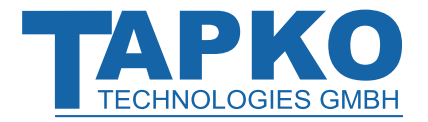

**Step 3: After Programming Mode activation give a short press to the Function Button. Then click on the "refresh" button (alternatively, refresh the browser).**

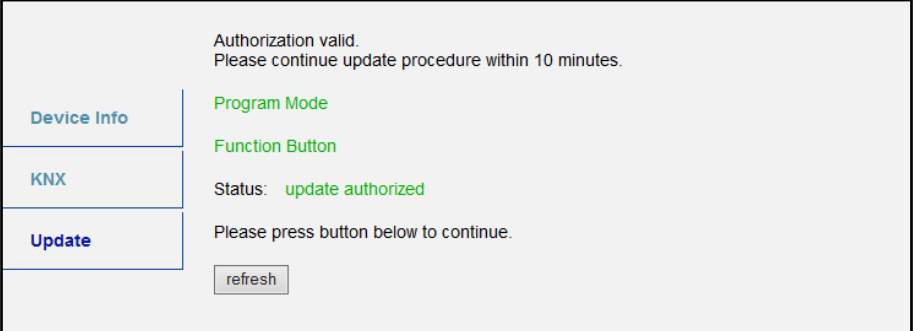

Figure 19: Update Authorized

Step 4: When the "request update" button appears it has to be pressed to select the **update file and enter "Boot Mode".**

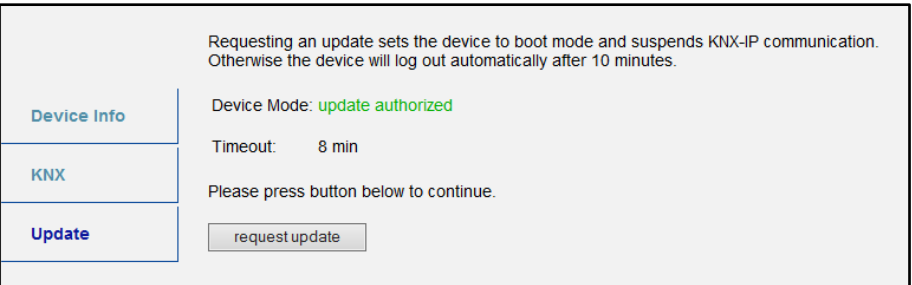

Figure 20: Request Update

**Step 5: The update file can be selected and uploaded. After that, the device restarts.**  Clicking on the "Abort" button cancels the firmware update procedure and the **device exits Boot Mode.**

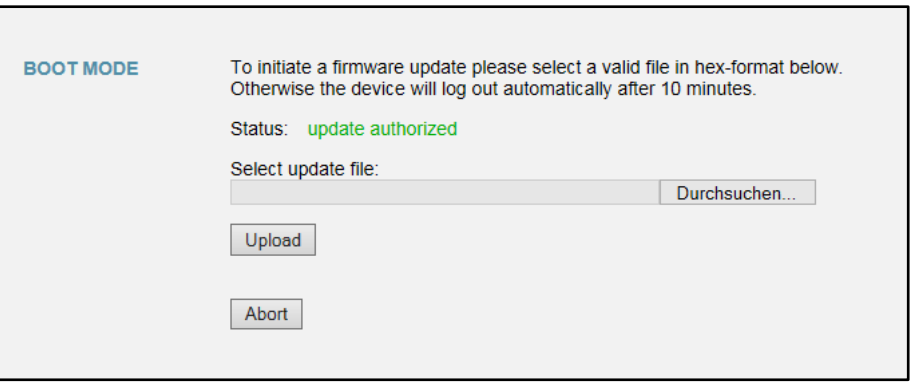

Figure 21: Select Update File

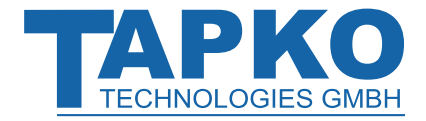

### <span id="page-29-0"></span>**5.5 IP Tunneling Address Assignment**

The first tunneling address (additional individual address) of MECip can only be set in the IP Tunneling window of the ETS Bus tab.

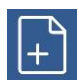

Additional individual addresses have to be different from the Host Individual Address.

#### **Step 1: Open the ETS Bus tab and select MECip as the "Current Interface". In the "IP Tunneling" window the already assigned host individual address can be read.**

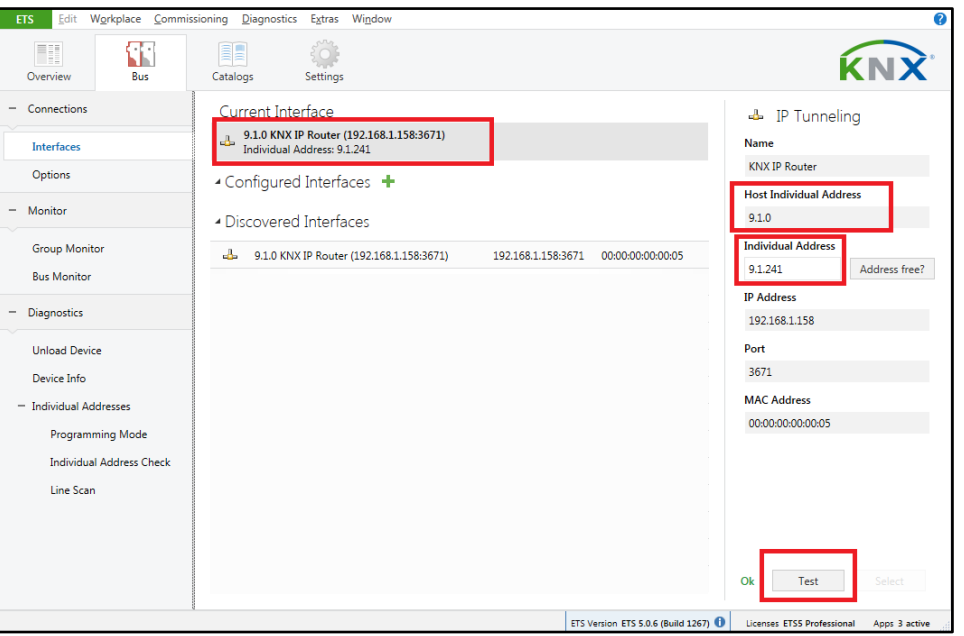

Figure 22: First Additional Individual Address (First Tunneling Address) Assignment

- **Step 2: Set the first additional individual address by the "Individual Address" field. Click on the "Test" button. If the green Ok appears, the first tunneling address is set. In this example it is "9.1.241".**
- **Step 3: Now open the KNX tab of the web front-end. Click on the "Set" button to set the remaining three tunneling addresses basing on the first tunneling address as follows.**

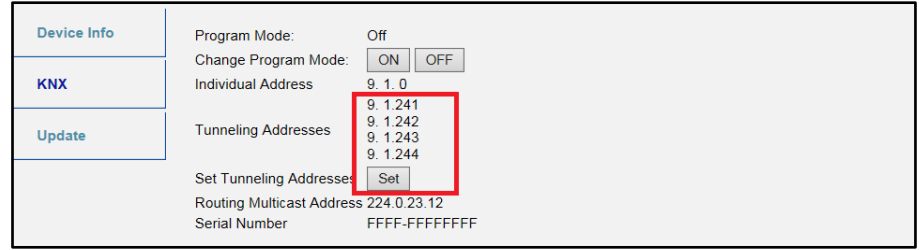

Figure 23: Additional Tunneling Address Assignment in the Web Front-end

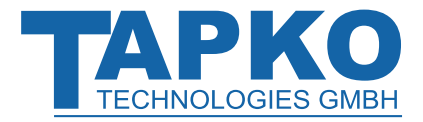

# <span id="page-30-0"></span>**6 State of Delivery**

## <span id="page-30-1"></span>**6.1 Default Factory Setting**

Table 13: Default Factory Setting

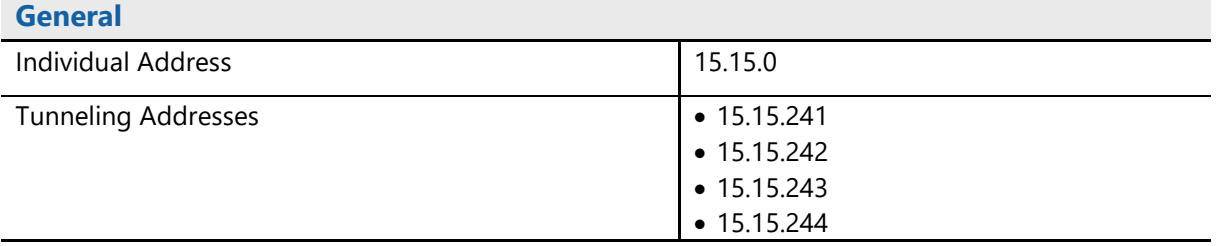

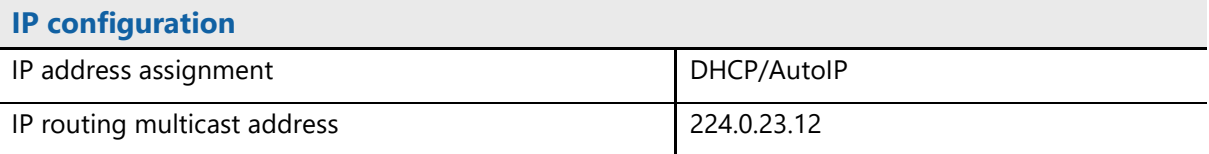

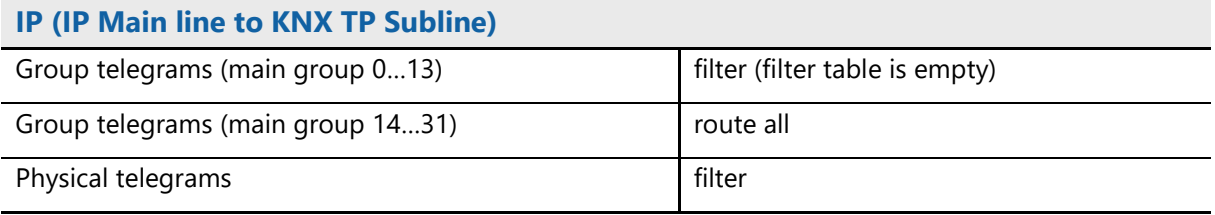

### **KNX TP (KNX TP Subline to IP Main line)**

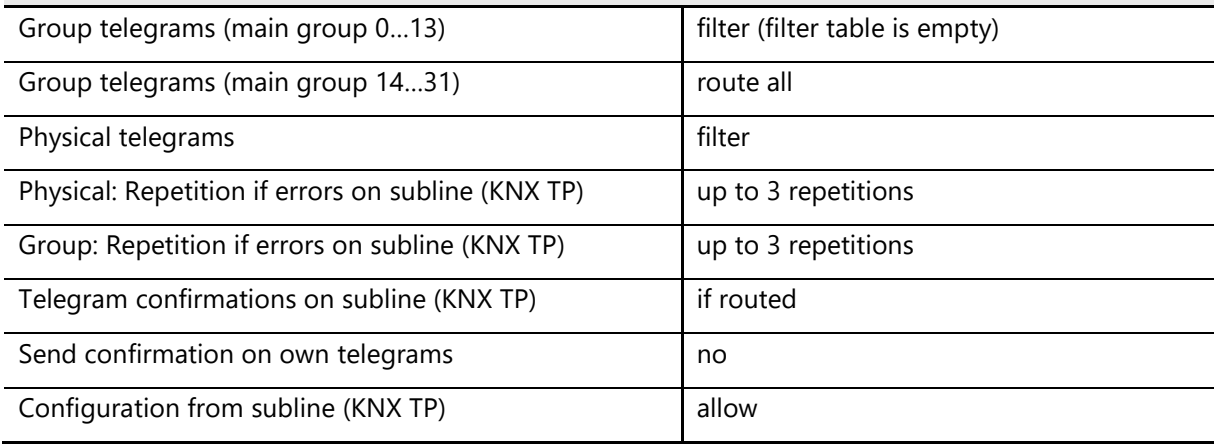

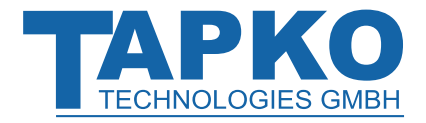

# <span id="page-31-0"></span>**6.2 Technical Datasheet**

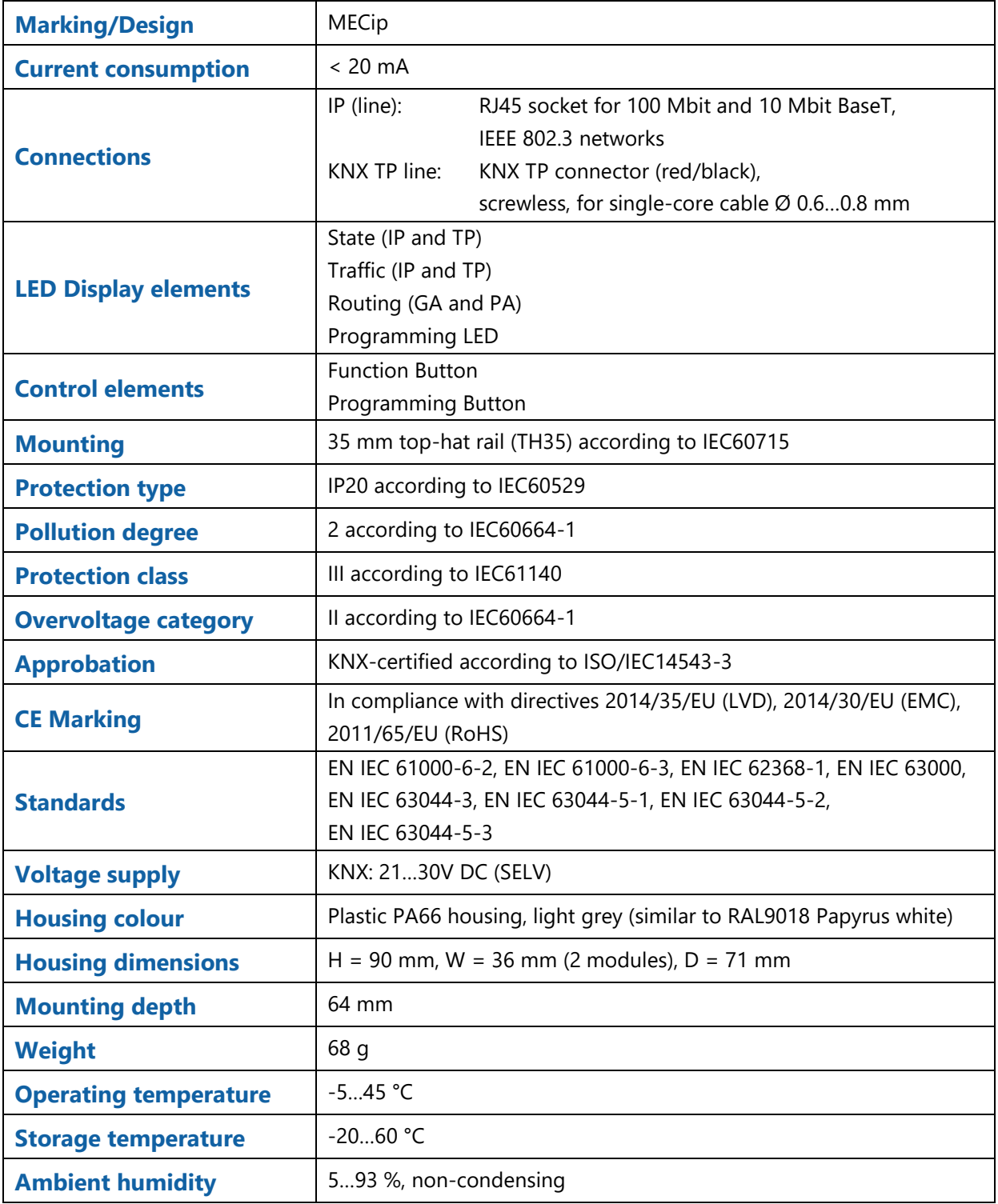

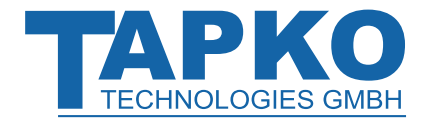

# **State of Delivery MECip**

# <span id="page-32-0"></span>**6.3 Technical Drawings**

All dimensions shown here are specified in mm.

 $\begin{tabular}{|c|c|} \hline \quad \quad & \quad \quad \\ \hline \end{tabular}$ 

The total device width is 2 modules at 18 mm.

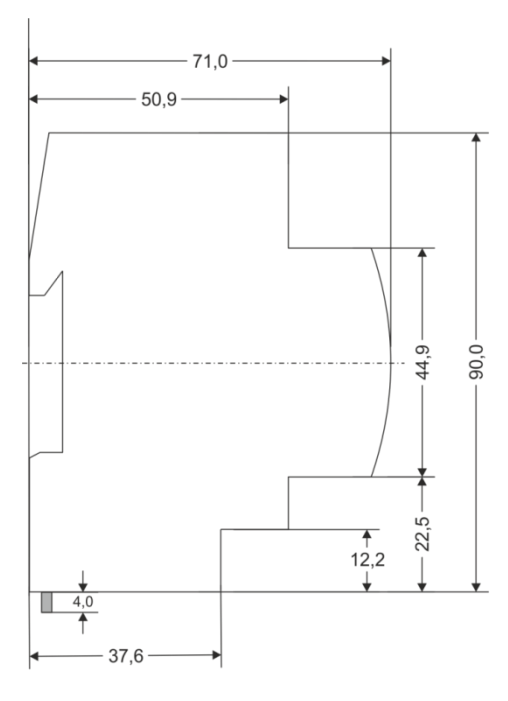

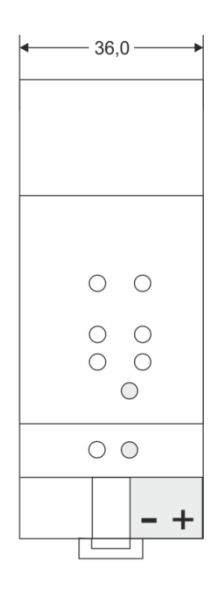

Dimensions in mm<br>Tolerance: -0,5 mm/DIN 16742

Figure 24: Dimension drawings

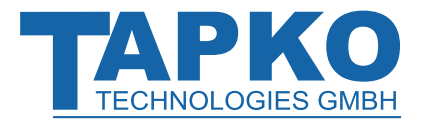

### **Legal Notice MECip**

# <span id="page-33-0"></span>**7 Legal Notice**

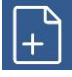

 $\left| \begin{matrix} \downarrow \\ \downarrow \end{matrix} \right|$  lwIP is used in developing the MECip.

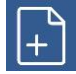

 $\left| \begin{matrix} 1 \\ 1 \end{matrix} \right|$  lwIP is licenced under the BSD licence.

Copyright (c) 2001-2004 Swedish Institute of Computer Science. All rights reserved.

Providing that the following conditions are met redistribution and use in source and binary forms, with or without modification, are permitted:

- Redistributions of the source code must retain the above copyright notice, this list of conditions and the following disclaimer.
- Redistributions in binary form must reproduce the above copyright notice, this list of conditions and the following disclaimer in the documentation and/or other materials provided with the distribution.
- The name of the author may not be used to endorse or promote products derived from this software without specific prior written permission.

THIS SOFTWARE IS PROVIDED BY THE AUTHOR `` AS IS AND ANY EXPRESS OR IMPLIED WARRANTIES, INCLUDING, BUT NOT LIMITED TO, THE IMPLIED WARRANTIES OF MERCHANTABILITY AND FITNESS FOR A PARTICULAR PURPOSE ARE DISCLAIMED. IN NO EVENT SHALL THE AUTHOR BE LIABLE FOR ANY DIRECT, INDIRECT, INCIDENTAL, SPECIAL, EXEMPLARY, OR CONSEQUENTIAL DAMAGES (INCLUDING, BUT NOT LIMITED TO, PROCUREMENT OF SUBSTITUTE GOODS OR SERVICES; LOSS OF USE, DATA, OR PROFITS; OR BUSINESS INTERRUPTION) HOWEVER CAUSED AND ON ANY THEORY OF LIABILITY, WHETHER IN CONTRACT, STRICT LIABILITY, OR TORT (INCLUDING NEGLIGENCE OR OTHERWISE) ARISING IN ANY WAY OUT OF THE USE OF THIS SOFTWARE, EVEN IF ADVISED OF THE POSSIBILITY OF SUCH DAMAGE.

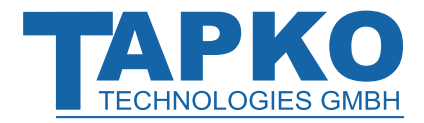

# <span id="page-34-0"></span>**8 FAQ**

• **The firmware update finished successfully but the device doesn´t work.**

To restart turn the power off and on again (dis-/reconnection of KNX TP line).

### • **Is it Ok to connect and disconnect the Ethernet cable quickly?**

No! Don't do this. Before reconnection, wait for a few seconds.

• **What shows the Programming LED if the Ethernet cable is not connected?**

Similar to having no IP network available, the Programming LED is blinking red.

• **LED 2 Bus State KNX TP is continuously blinking green. Why?**

This indicates MECip is in Boot Mode. For more information and how to switch back to normal operation please refer to chapter [5.4.](#page-27-0)

### • **I disabled DHCP and assigned a correct IP configuration, but I cannot access the web front-end. Why?**

Reset the MECip and try again. More information about changing the IP network configuration can be found in chapter [4.2.](#page-17-0)

• **I try to access the web front-end but I'm not successful. What can I do?**

Make sure the URL bar entry matches the correct IP address together with the right HTTP port or use the MAC address in exactly the way as explained (chapter [5.1\)](#page-23-1). Then wait for about 5 or 10 seconds, refresh the browser and try again.

### • **Is it possible to reach the web front-end when the device is in Boot Mode?**

Yes, it is. The web front-end is accessible also in Boot Mode (chapter [5.4\)](#page-27-0). When Boot Mode is active, the web front-end looks like illustrated in figure 5. To run a firmware update procedure and/or exit Boot Mode the web front-end Update tab must be used. Otherwise, after 10 min Boot Mode will be switched off automatically.

### • **I was able to reach the web front-end. But when I try to use its tabs or buttons my browser only shows a connection error to me. What can I do?**

Refresh the browser window. The web front-end will show up again.

### • **How can I find out the actual IP address of my MECip?**

The Device Info tab of the web front-end and the list of Discovered Interfaces in ETS both show the actual IP address.

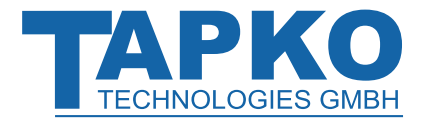

# **MECip**

Product:

KNX IP Router

Doctype:

Technical & Application Description

Release Number / Release Date:

R2.11 / November 2022

TAD is intended for:  $(y = a,b,c,...)$ 

Web:

Contact:

Telephone:

Databases R1-1y

ETS version ETS4 and higher

**- 35 -**

https://www.tapko.de/mecip

sales@tapko.de

+49 941 30747-0

**© 1999-2022 TAPKO Technologies GmbH Im Gewerbepark A15 93059 Regensburg Germany**